# **公司負責人及主要股東資訊申報平臺 公司註冊及首次(設立)/變更申報操作說明**

**V5.0**

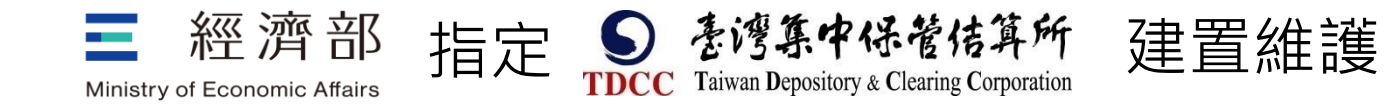

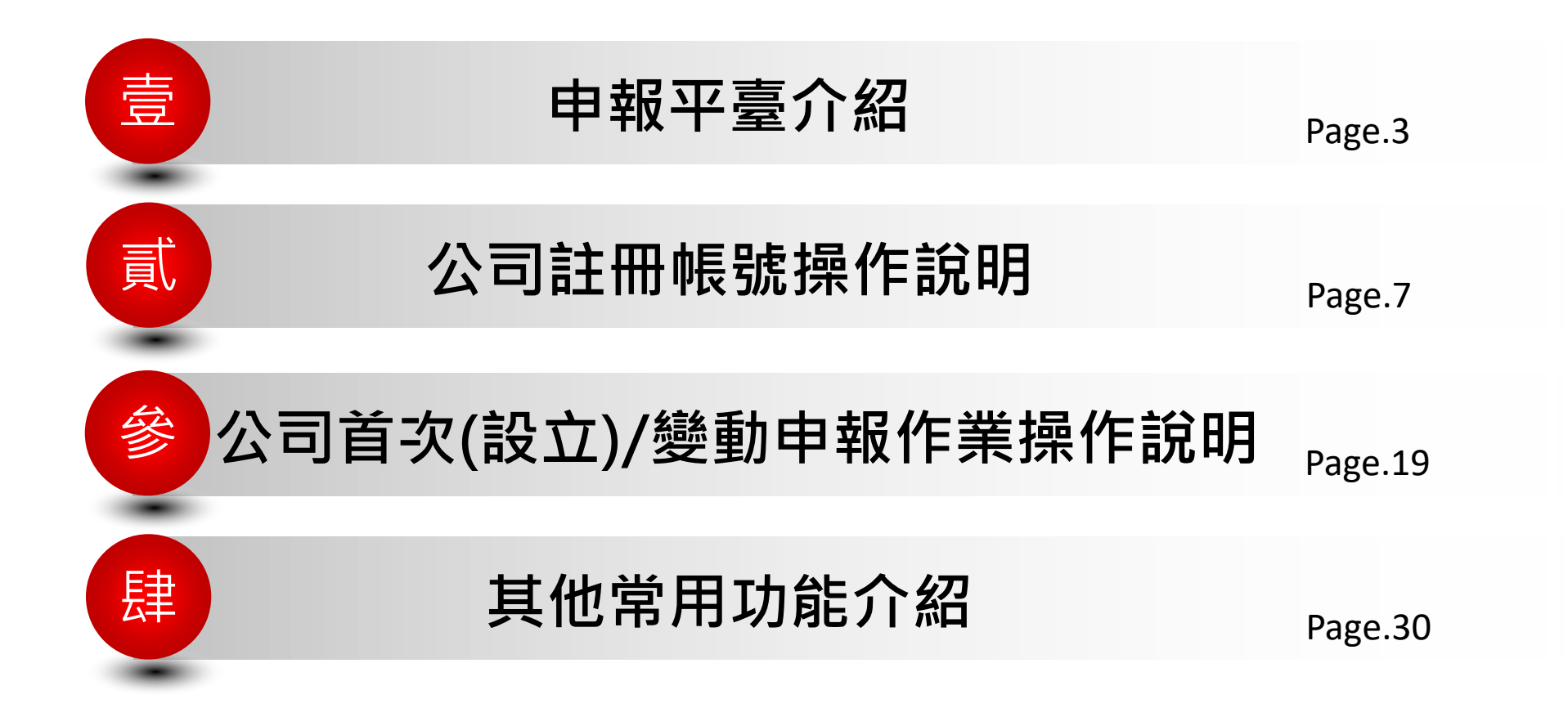

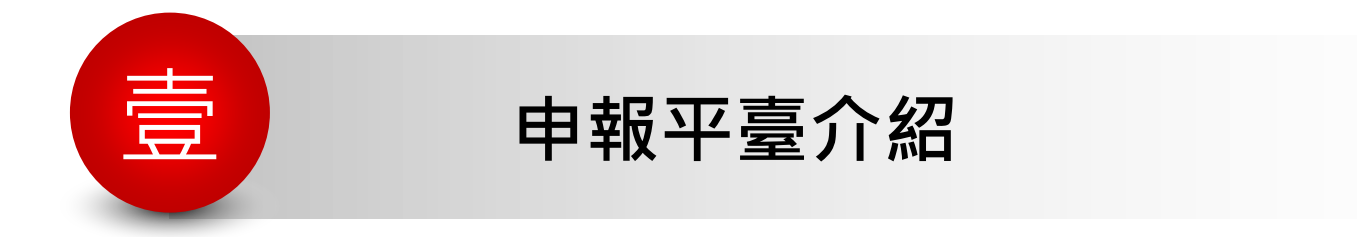

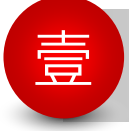

#### **申報平臺介紹**

**申報依據**

<mark>\*</mark>依公司法第二十二條之一規定,公司應每年定期將董事、監察人、經理人及持有已發行股 份總數或資本總額超過百分之十之股東之姓名或名稱、國籍、出生年月日或設立登記之年 月日、身分證明文件號碼、持股數或出資額及其他中央主管機關指定之事項,以電子方式 申報至中央主管機關建置或指定之資訊平臺;其有變動者,並應於變動後十五日內為之。 <mark>\*</mark> 依公司法第二十二條之一資料申報及管理辦法規定,公司應於一百零九年起,每年三月 日至三月三十一日,就截至前一年度十二月三十一日止之規定之資料,向資訊平臺辦理年 度申報。但公司於當年度一月一日至三月三十一日已為變動申報者,免為年度申報。

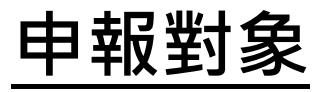

依公司法第二十二條之一資料申報及管理辦法規定,於中央主管 機關登記之公司,除國營事業、公開發行股票之股份有限公司及其他經中央主管機關會同法 務部公告之公司,均應於本平臺申報。 公司應由代表公司之負責人向本平臺為申報,並得委託代理人一人為之。

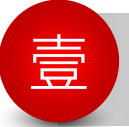

#### 壹 **申報平臺介紹(續)**

#### **申報原則**

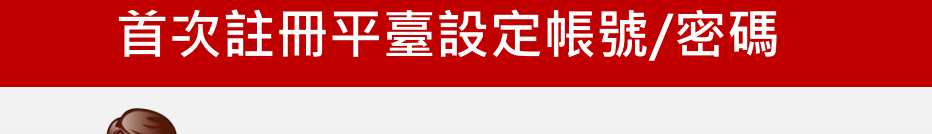

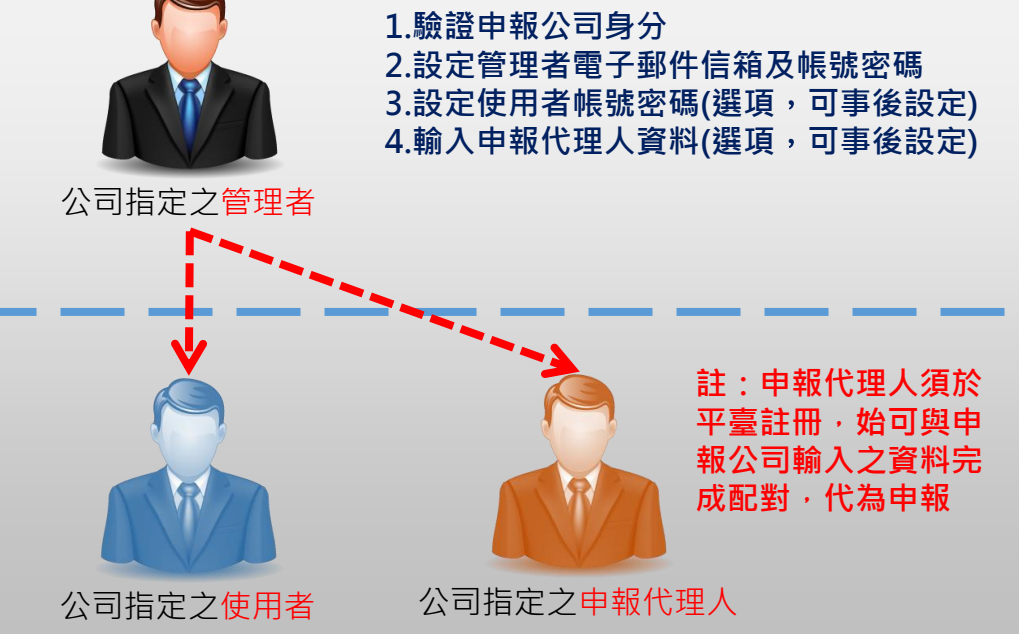

#### **申報董監經理人及主要股東資料**

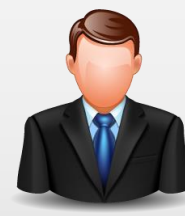

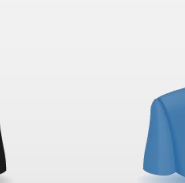

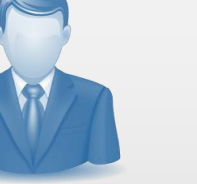

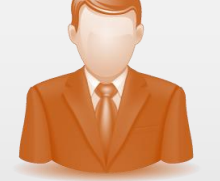

公司指定之管理者 公司指定之使用者 公司指定之申報代理人

1.公司指定之管理者、使用者及申報代理人,均得 **以其帳號登入平臺申報資料 2.申報類型分為首次(設立)申報、年度申報及變動申 報;首次(設立)申報前,經濟部會先將資料匯入平 臺,提供首次(設立)申報者確認或修正**

**註:有關申報代理人首次註冊及申報說明,詳見本平臺公告訊息之 申報代理人註冊及申報操作說明**

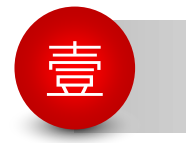

#### 壹 **申報平臺介紹(續)**

## **申報作業主要功能**

**1 提供首次註冊者登入平臺設定帳號/密碼功能**

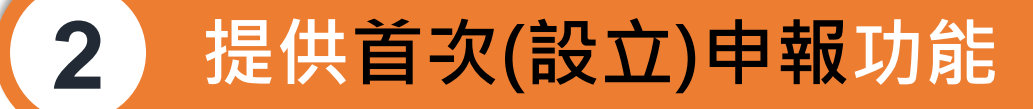

# **3 提供年度、變動申報及檔案上傳申報功能**

- **註:1.有關公司辦理年度申報、變動申報、首次/變動申報資料更正及年度申報補報或資料更正說明, 詳見本平臺公告訊息/CTP公司資訊申報平臺宣導教材專區之【CTP平臺申報公司註冊及申報作 業說明詳細版】(PDF)**
	- **2.有關申報代理人首次註冊及申報說明,詳見本平臺公告訊息/CTP公司資訊申報平臺宣導教材專 區之【CTP平臺申報代理人註冊及申報作業說明詳細版】(PDF)**

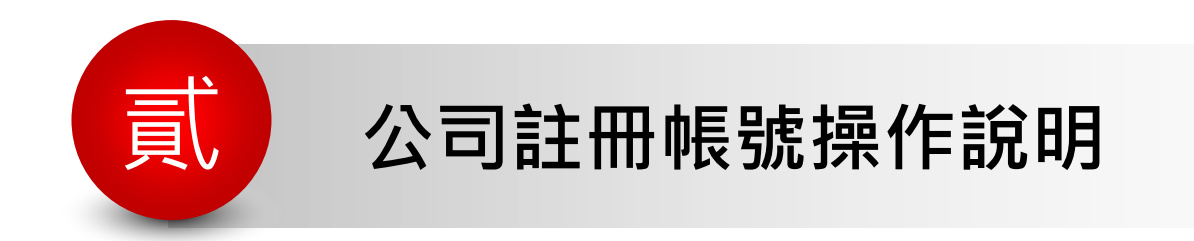

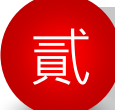

#### 貳 **公司註冊帳號操作說明**

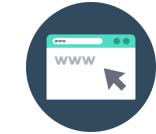

#### 「**公司負責人及主要股東資訊申報平臺**」**首頁網址**

#### **平臺網址**: **[https://ctp.tdcc.com.tw](https:///)**

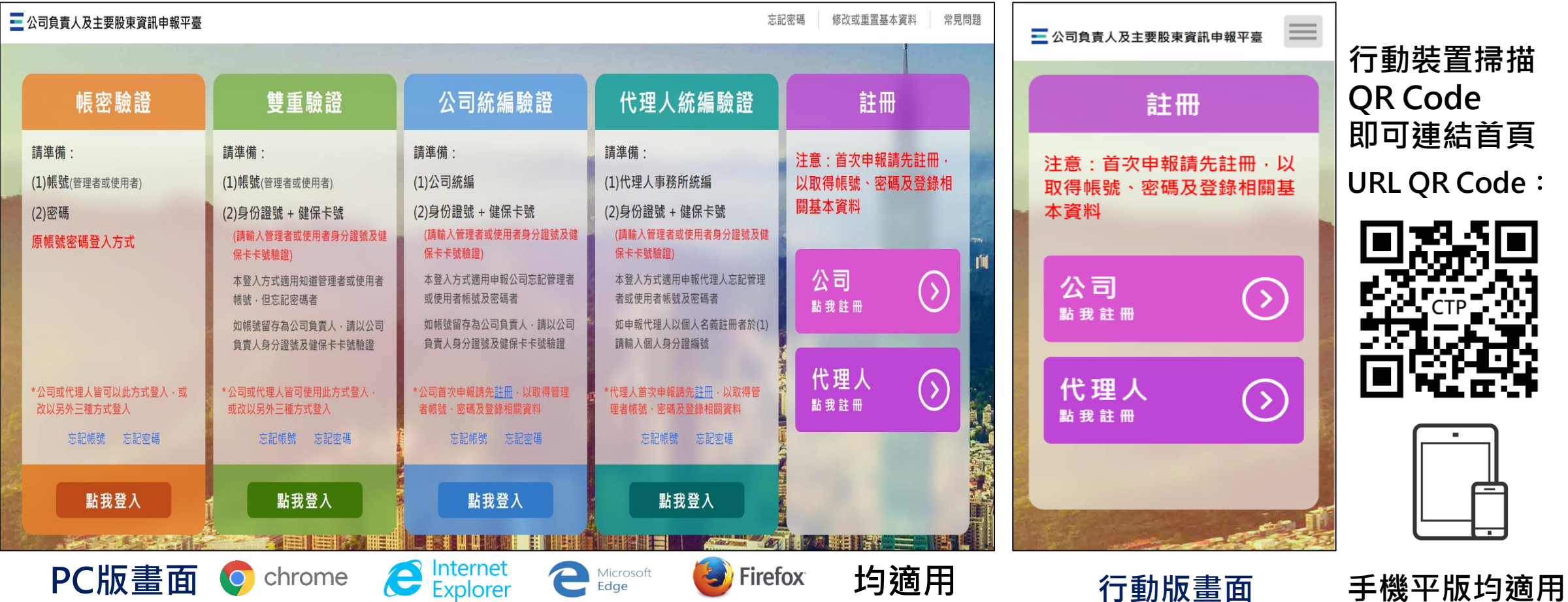

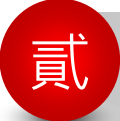

#### 貳 **公司註冊帳號操作說明(續)**

É

#### **註冊前應備資料**

- **1 公司營利事業統一編號及負責人身分證明文件證號**
- **公司工商、證期憑證、負責人自然人憑證或健保 卡卡號擇一即可**(**驗證申請資格時使用) 2**
- **公司指定之管理者身分證號及電子郵件信箱網址 等連絡資料 3**
- **公司指定之使用者身分證號及連絡資料 (選填項目**,**可不設定使用者) 4**
- **公司委託申報之代理人名稱/姓名及營利事業/扣 繳單位統一編號或身分證號(選填項目**,**未委託申 報免填) 5**

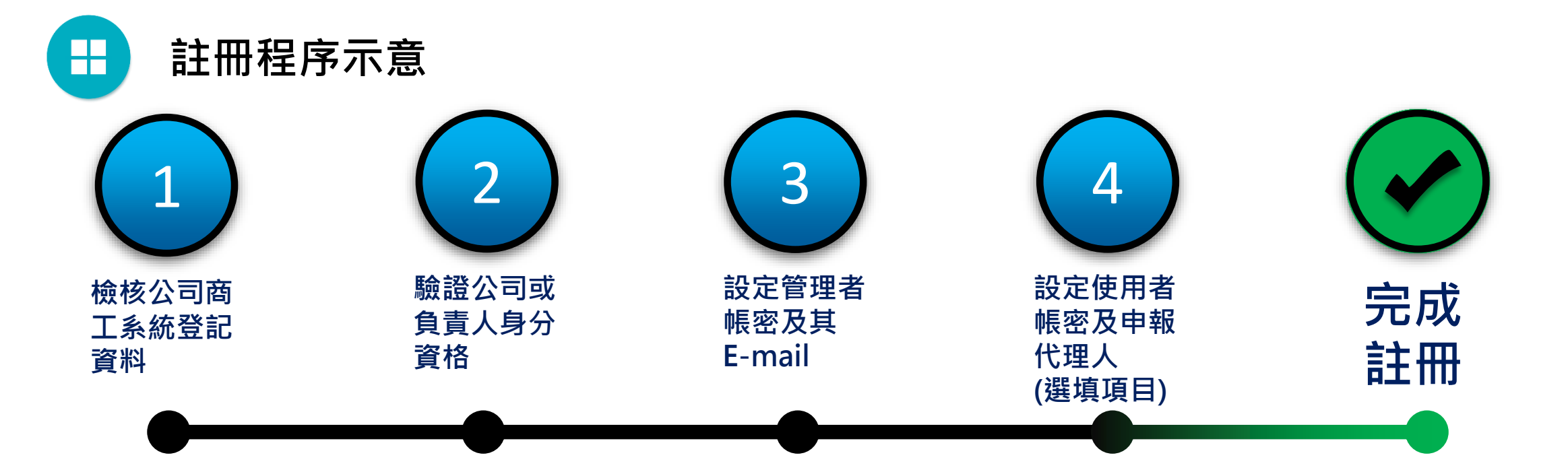

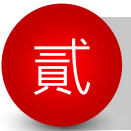

**註冊帳號步驟** <sup>貳</sup> **公司註冊帳號操作說明(續) Step by Step**

**Step 1 選擇註冊類型**

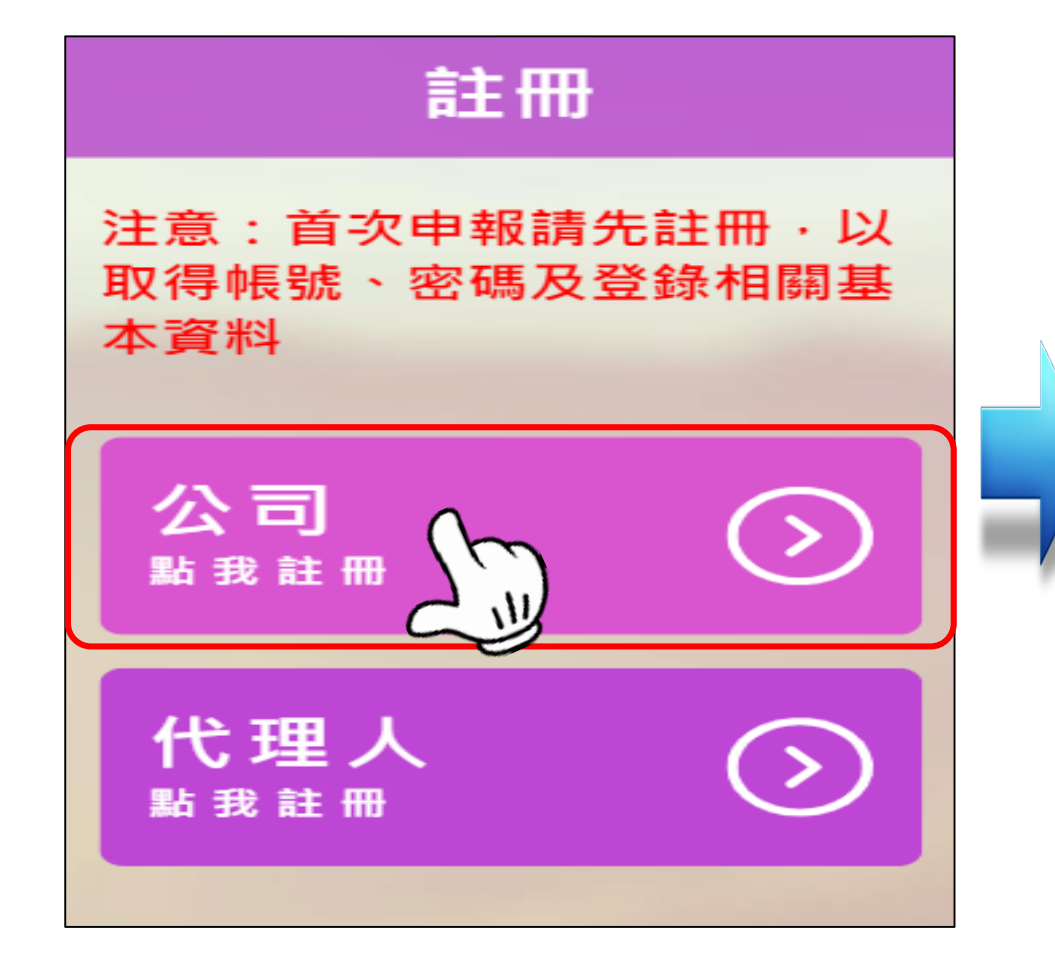

## **Step 2 閱讀註冊須知**

**首頁點擊"公司點我註冊"進入註冊頁面 閱讀"註冊須知"後,點擊" "進入註冊主畫面步驟一**

【申報公司註冊】

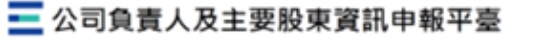

#### 註冊須知

◎註冊方式: 1.由公司於本平臺輸入公司及帳號管理者基本資料,通過驗證程序後,始得以管理者帳號及密碼登入 申報公司資料 理者外,公司得增設一名使用者登入平臺申報公司資料。 得設定一位申報代理人之資料,經申報代理人於本平臺完成註冊,以申報代理人設定之管理者 帳號及密碼登入平臺並申報公司資料。

◎ 計冊前進備: 註冊本平臺須線上識別或驗證申報公司身分,請於下列驗證方式擇一進行: A.持公司之商工馮證 B.持公司之證期憑證 司負責人之自然人憑證 (上方式驗證,須具備讀卡機設備) 負責人之健保卡卡號 業程序請參考常見問題及公告訊息之操作說明

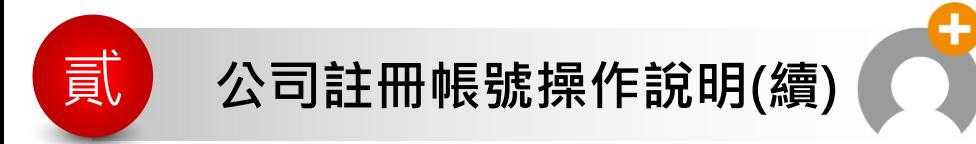

**註冊帳號步驟 Step by Step**

## **Step 3 進入註冊主畫面步驟一 檢核公司登記資料**

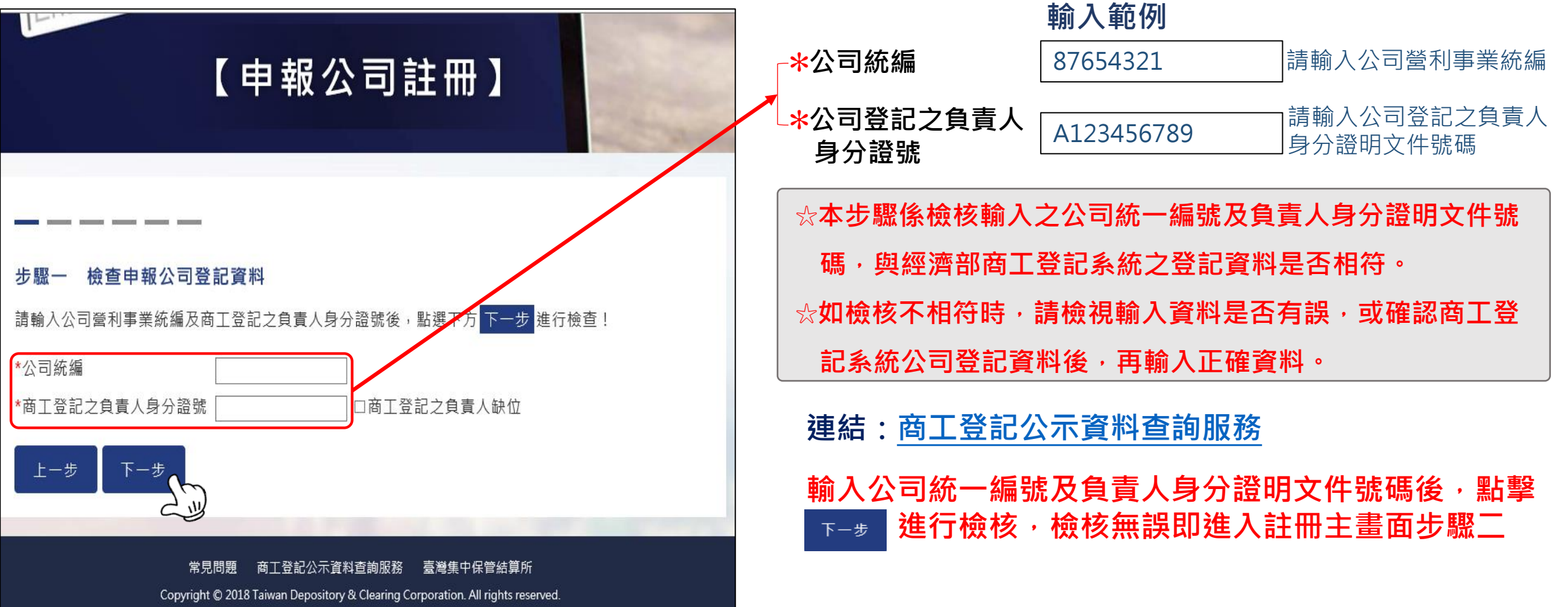

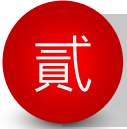

貳 **公司註冊帳號操作說明(續) 註冊帳號步驟**

註冊帳號步驟 Step by Step

**Step 4 進入註冊主畫面步驟二身分驗證 選擇憑證驗證畫面(須備讀卡機) 請擇一點選使用公司工商、證期憑證、負責人自然人憑 證(以上憑證須備讀卡機)、健保卡卡號進行驗證後,點** 請選擇下列一項驗證方式 進行檢核,檢核無誤即進入註冊主畫面步驟三 ◉公司工商馮諍 ◎ 公司證期憑證 ◎ 負責人自然憑證 ◎ 刍害人健保卡卡號 再輸入馮諮PIN碼 請檢杳馮諮是否插 、譆卡機 【申報公司註冊】 請輸入馮證PIN碼 \*\*\*\*\*\* **選擇健保卡卡號驗證畫面** 健保卡卡號擇 下一步 <sub>按鈕進行報證</sub> ! (選擇工商憑證 ○公司工商憑證 ○公司證期憑證 ○負責人自然人憑證▶ ◎本國負責人健保卡 公司名稱: 〇〇有限公司 ○外國負責人健保卡卡號 負責人姓名: 高OO 請選擇下列一項驗證方式 驗證 ○公司工商憑證 ○公司諮期憑諮 ○負責人自然人憑諮 ●本國負責人健保卡卡號 ○外國負責人健保卞卞號 驗證 **EX 我的巨政府** 上一步 下一步 ▲ 多因子身分核實及認證機制 (H) 全民健康保險 [注意: 日期格式請輸入7碼民國年 · 例如 · 若你要填入 注意事項: 的日期為「民國66年2月3日」 · 則請輸入 0660203] A12251\*\*\*\* 甄健康 身分證號 首次選擇工商憑證、證期憑證或自然人憑證者,請先依序執行下列程序: \*健保卡卡號 A223456789 1. 下載安裝系統環境偵測工具(如使用IE瀏覽器者請先安裝本偵測工具)。 58/01/01 2. 下載安裝「臺網TDCC安控元件」並連接晶片讀卡機。  $\sum_{i=1}^{n}$ 0000 1234 5678 經濟部:412-1166(服務時間:星期一~星期五 8:30~17:30 國定假日除外), 直接撥打毋須加撥區碼(六 輸入健保卡正面左下角12碼 12 碼地區請撥41-1166),行動電話請加撥02,或撥打02-23212200總機轉接專人提供諮詢服務

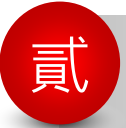

貳 **公司註冊帳號操作說明(續) 註冊帳號步驟**

## 註冊帳號步驟 Step by Step

#### **Step 5 進入註冊主畫面步驟三 閱讀注意事項及個資告知聲明 閱讀註冊注意事項及個資告知聲明後,點擊** 同意 **進入註冊主畫面步驟四**

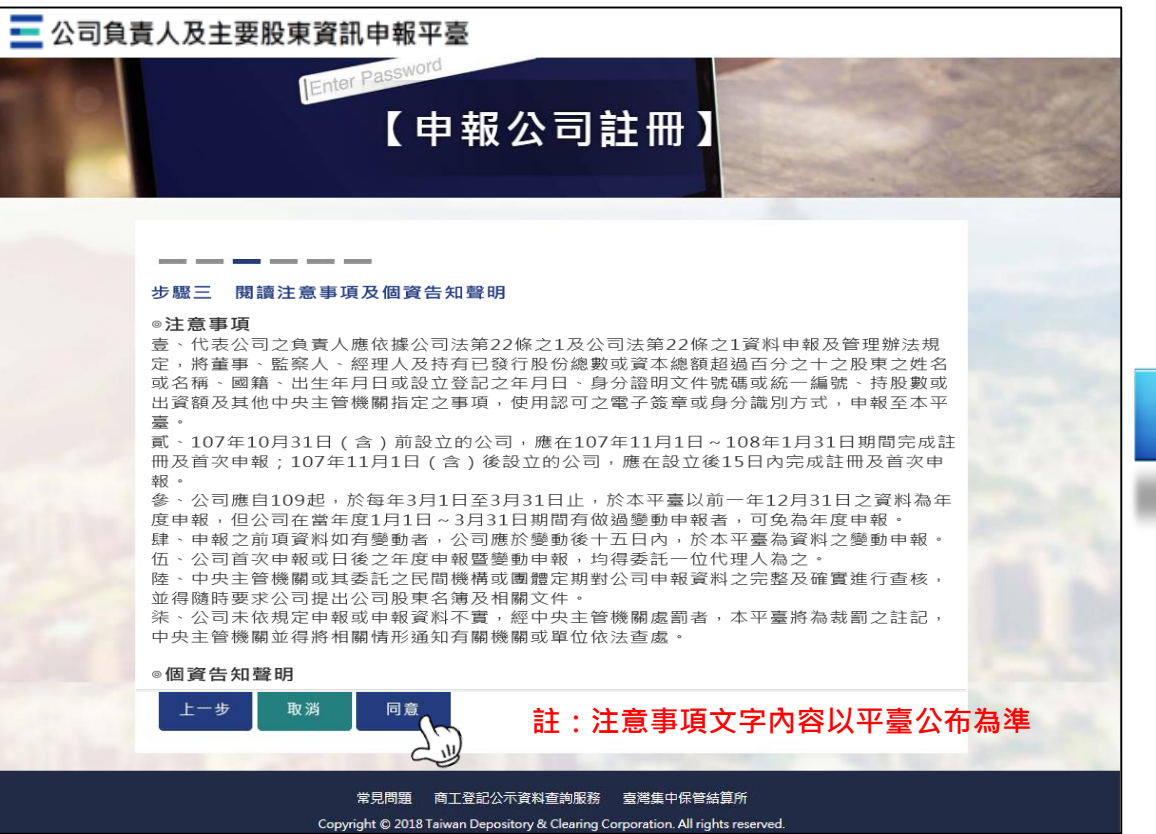

# **Step 6 進入註冊主畫面步驟四 設定管理者資料**

**請輸入管理者資料及設定登入平臺帳號/密碼後,點擊 進入註冊主畫面步驟五(詳細輸入說明見下頁)**

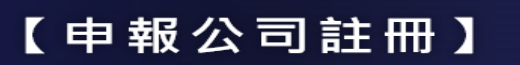

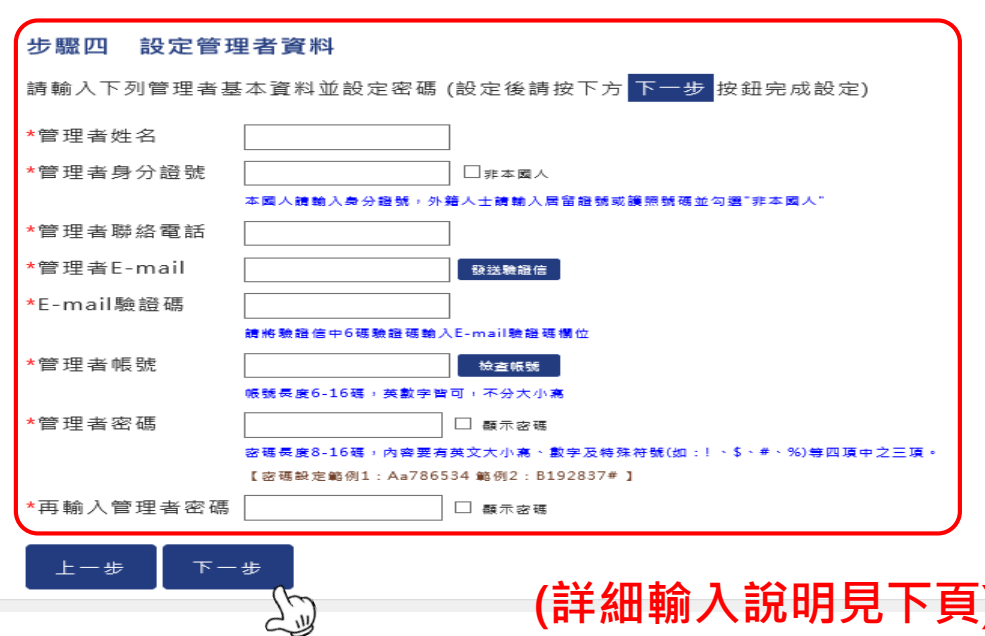

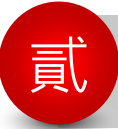

<sup>貳</sup> **公司註冊帳號操作說明(續) 註冊帳號步驟 Step by Step**

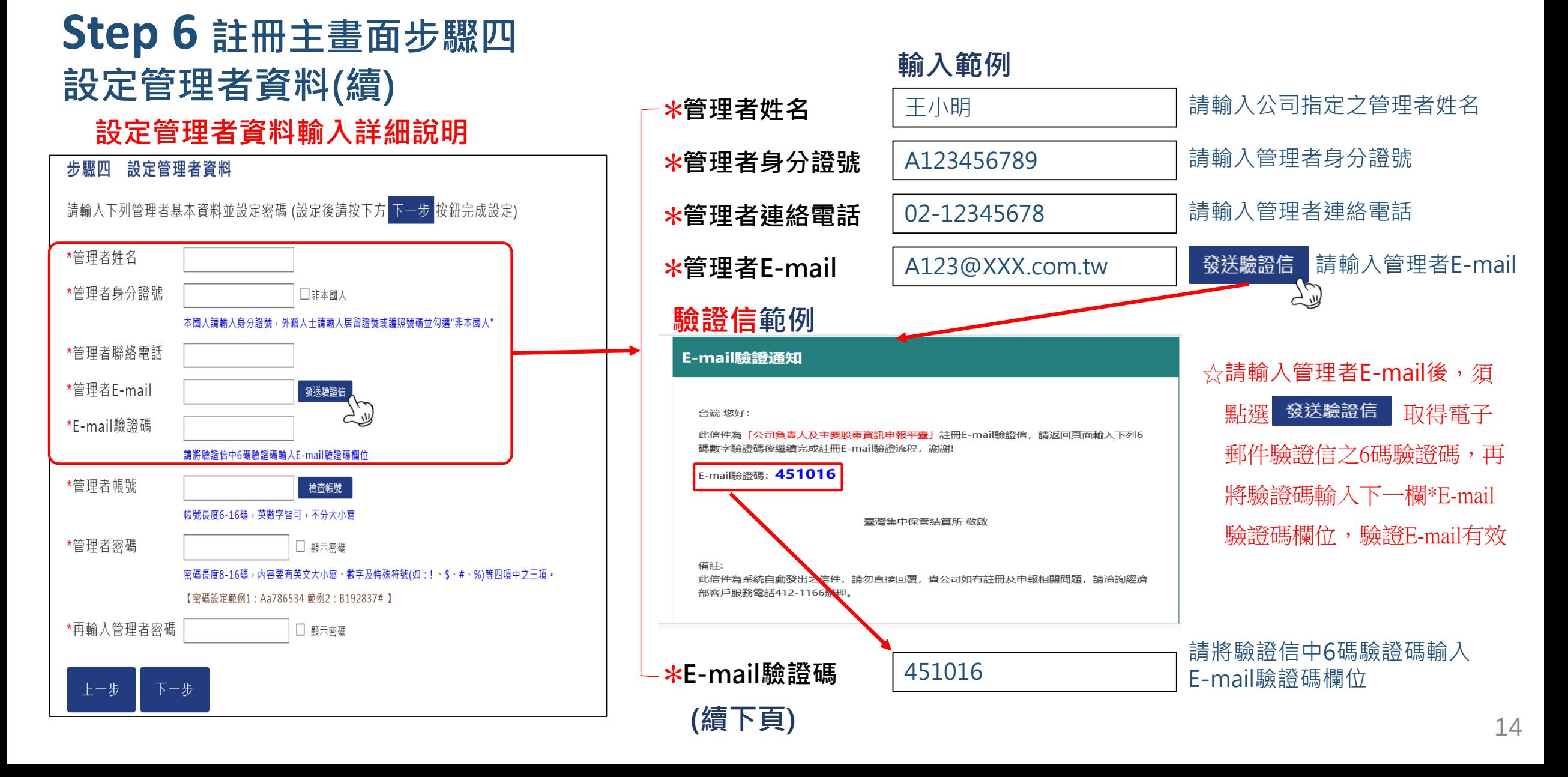

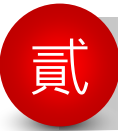

註冊帳號步驟 Step by Step

#### **Step 6 註冊主畫面步驟四 設定管理者資料(續)**

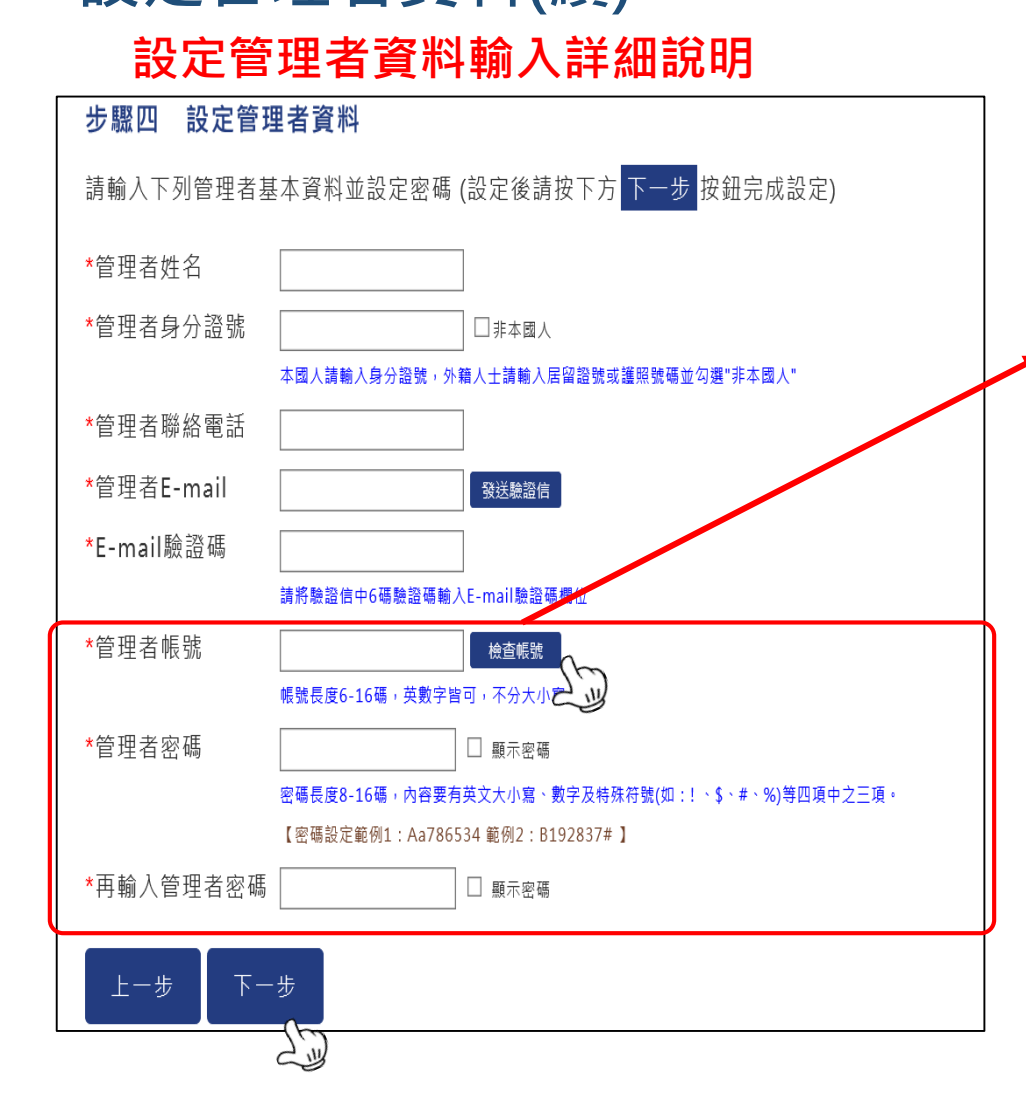

#### **輸入範例(續上頁)**

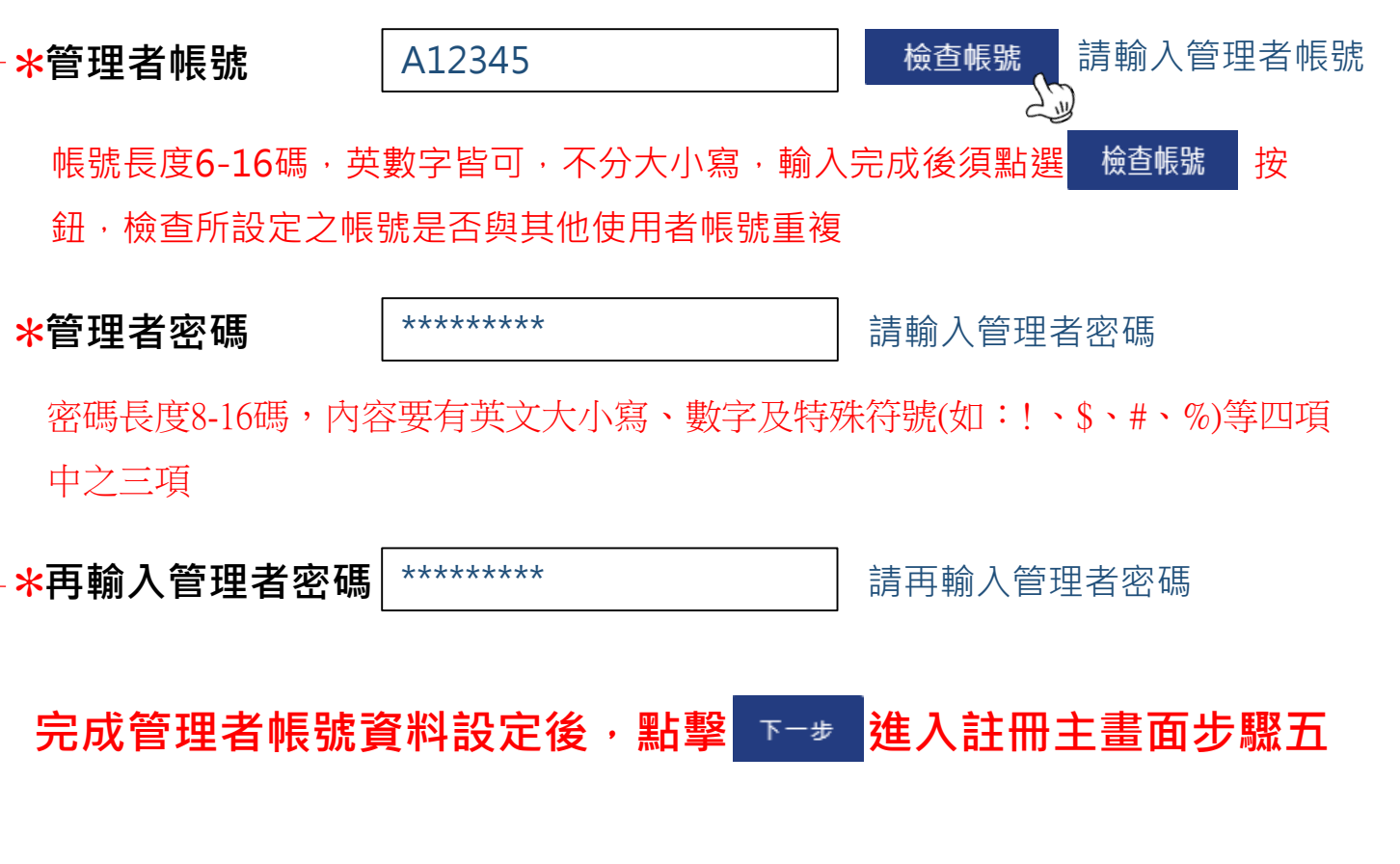

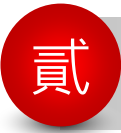

貳 **公司註冊帳號操作說明(續) 註冊帳號步驟**

註冊帳號步驟 Step by Step

#### **Step 7 進入註冊主畫面步驟五 設定使用者資料(選填項目,可略過) 輸入範例 設定使用者資料輸入詳細說明 ← \*使用者姓名 李小華 請輸入公司指定之使用者姓名** 【申報公司註冊】 <mark>\*使用者身分證號 | B123456789</mark> | 請輸入使用者身分證號 請輸入使用者帳號 檢查帳號 ✽**使用者帳號** A56789 帳號長度6-16碼,英數字皆可,不分大小寫,輸入完成後須點選 檢查帳號 按鈕, 檢查所設定之帳號是否與其他使用者帳號重複 步驟五 設定使用者資料(非必填項目,可按略過) 您已設定之管理者帳號註冊完成後可自行申報公司資料,如您需要另一個帳號來申報,請於下列欄位 <mark>\*使用者密碼</mark> \*\*\*\*\*\*\*\*\*\* 請輸入使用者密碼 輸入使用者資料,如不需要請按 略過 密碼長度8-16碼,內容要有英文大小寫、數字及特殊符號(如:! 、\$、#、%)等四項 ★溫馨提醒:輸入之使用者帳號,不可與管理者帳號相同★ 中之三項 使用者姓名 <mark>\*再輸入使用者密碼 | \*\*\*\*\*\*\*\*\*\*</mark> | | 請再輸入使用者密碼 使用者身分證號 口非本國人 本國人請輸入身分證號,外籍人士請輸入居留證號或護照號碼並勾選"非本國人 帳號 ☆註冊時如未設定使用者,管理者可於之後登入平臺選擇申報公司 使用者密碼 □ 顯示密碼 **資料維護功能再行設定** 容要有英文大小寫、數字及特殊符號(如:!、\$、#、%)等四項中之三項 【 密碼設定範例1: Aa786534 範例2: B192837# 】 **不設定使用者時,可點擊 進入註冊主畫面步驟六** 再輸入使用者密碼 □ 顯示密碼 **或** 略過 完成使用者帳號資料設定後,點擊 ™=# 進入註冊主畫面步驟六 16

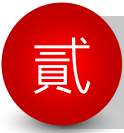

<sup>貳</sup> **公司註冊帳號操作說明(續) 註冊帳號步驟 Step by Step**

#### **Step 8 進入註冊主畫面步驟六 設定申報代理人(選填項目,可略過) 輸入範例 設定申報代理人資料輸入詳細說明** ✽**申報代理人名稱或 #郑1\理八石怫�� │**陳大小 ────────────────<sup>請輸入申報代理人名稱或姓名<br>【姓名</sup> Enter C123456789 請輸入申報代理人營利事業/<sup>扣</sup> ✽**申報代理人營利事** 繳單位統一編號或身分證號 **業統編或身分證號** 【申報公司註冊】 ☆如有授權代理人申報公司資料時,請輸入上述代理人資料,平臺會將公司 **與該完成註冊之申報代理人進行配對,完成配對後申報代理人即可代理公 司進行申報作業** ☆註冊時如未設定申報代理人資料,管理者可於之後登入平臺選擇申報公司 **資料維護功能再行設定** 步驟六 公司設定申報代理人(公司自行申報·免填可按格過) **☆申報代理人如以股務代理機構或事務所名義於本平臺註冊,公司設定申報 代理人時,請輸入股務代理機構或事務所營利事業/扣繳單位統一編號,** 公司欲委託代理人申報時,請於下列欄位輸入代理人資料,如不需要請按 略過 **方可配對成功** 設定申報代理人比對資料 ☆申報代理人如為會計師、律師、記帳士、記帳及報稅代理人及其他自然人*,* 申報代理人名稱或姓名 以自然人個人名義於本平臺註冊,公司設定申報代理人為上述自然人時, 申報代理人營利事業統編或 **請輸入申報代理人身分證號,方可配對成功** 身分證號 如為會計師、律師、記帳士、記帳及報稅代理人及其他自然人,請輸入申報代理人身分訓 **不設定申報代理人時,可點擊 進入註冊完成畫面** 號,方可配對成功 **或** 上一步 略過 下一步 完成申報代理人資料設定後,點擊 কৰ# 進入註冊完成畫面 17

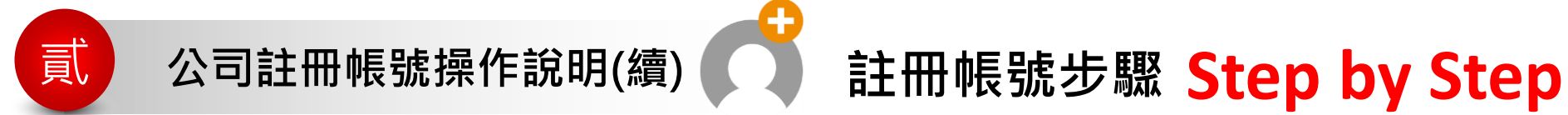

## **Step 9 註冊完成畫面**

# **註冊完成後點擊 即可返回登入首頁**

■ 公司負責人及主要股東資訊申報平臺

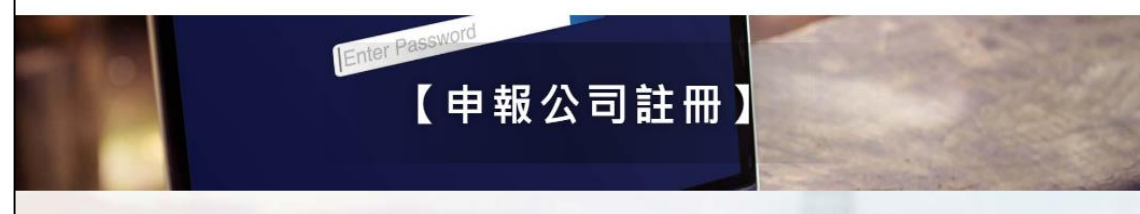

註冊成功!您可使用管理者/使用者帳號及密碼進行申報

重要提醒!!

公司未依規定申報或申報之資料不實,主管機關將依法通知公司負責人限期改正,屆期未改正 經再限期通知仍未改正者 , 按次 萬元以上五十萬元以下罰鍰 幣五十萬元以上五百萬元以下罰鍰,至改正為止。其情節重大者,得廢止公司登記,請 虚新 公司或申報代理人確實申報以免受罰。

立即登入申報  $\sum_{i=1}^{n}$ 商工登記公示資料查詢服務 臺灣集中保管結算所 常見問題

Copyright © 2018 Taiwan Depository & Clearing Corporation. All rights reserved.

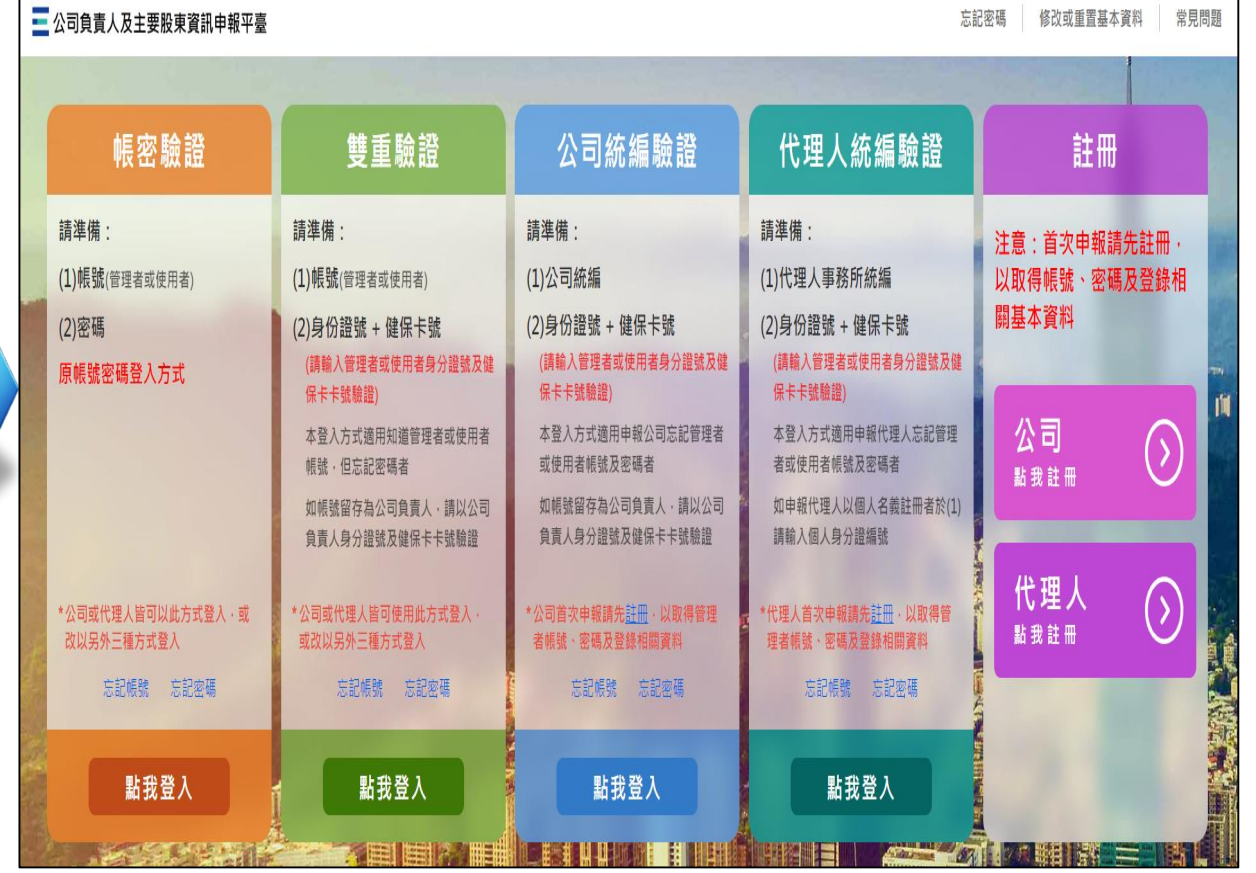

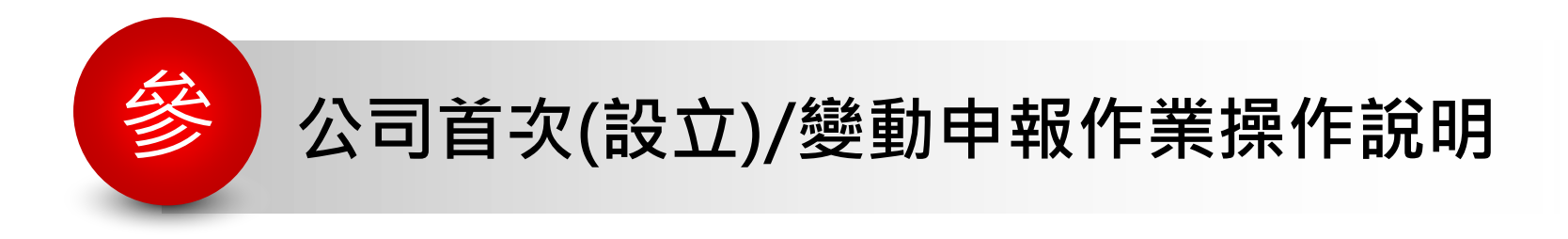

# **首頁功能簡介 首次(設立)申報作業Step By Step 變動申報作業Step By Step 檔案上傳申報**

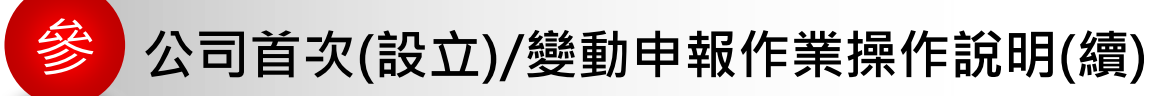

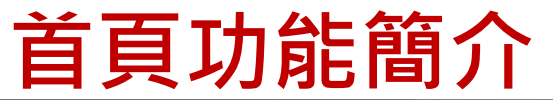

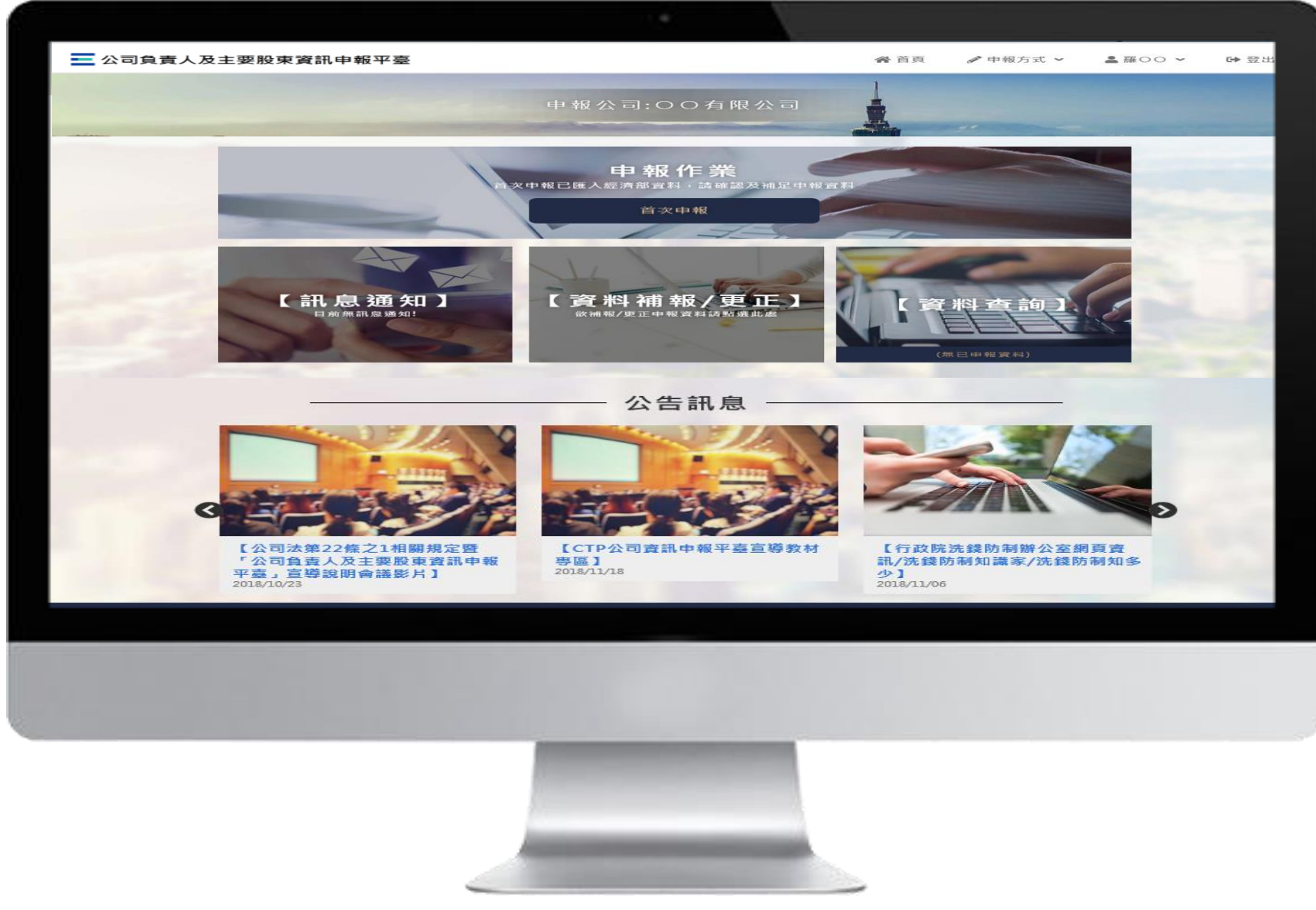

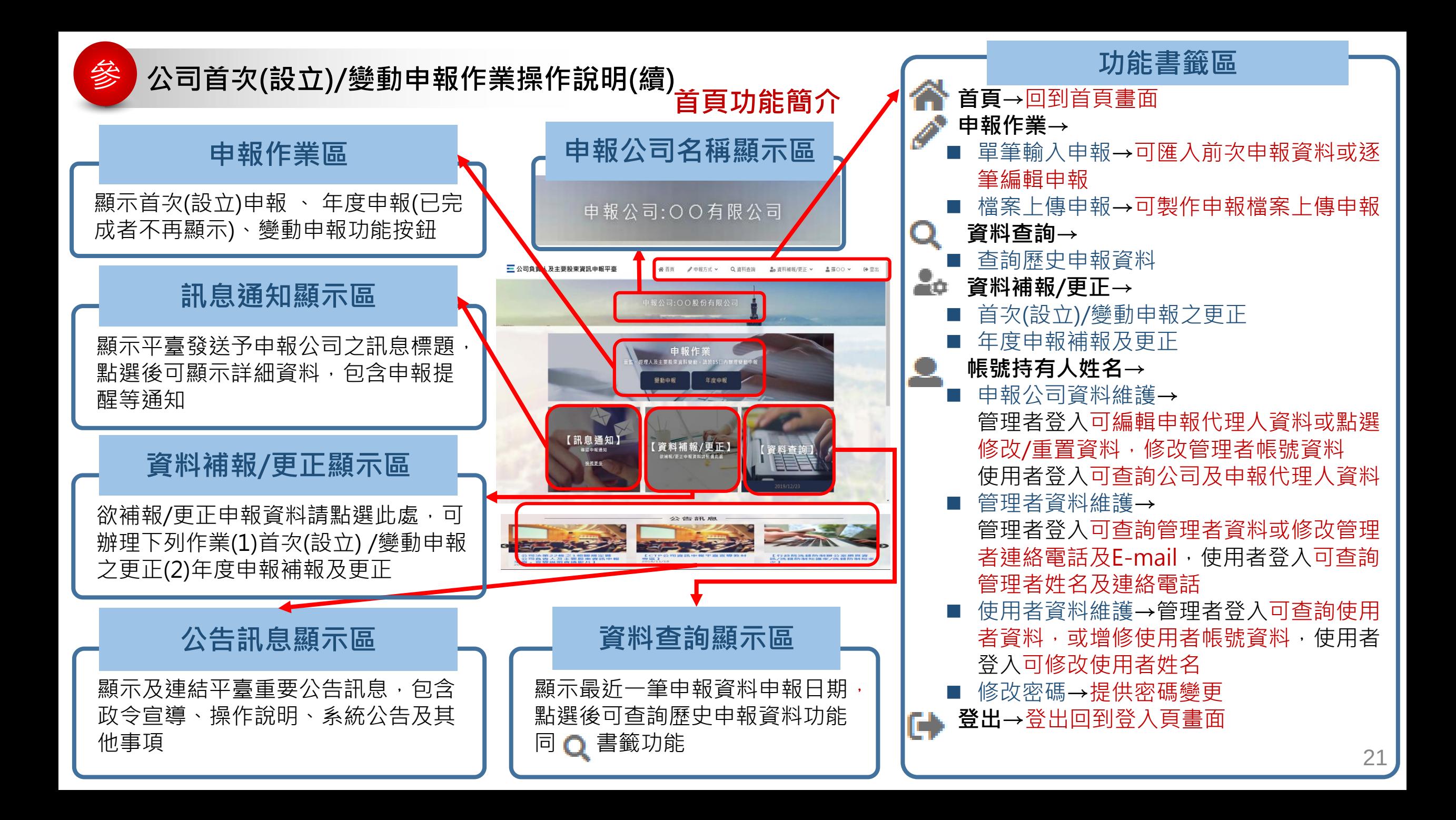

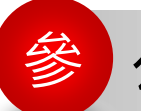

參 **公司首次(設立)/變動申報作業操作說明(續)**

## **簡單步驟完成申報**

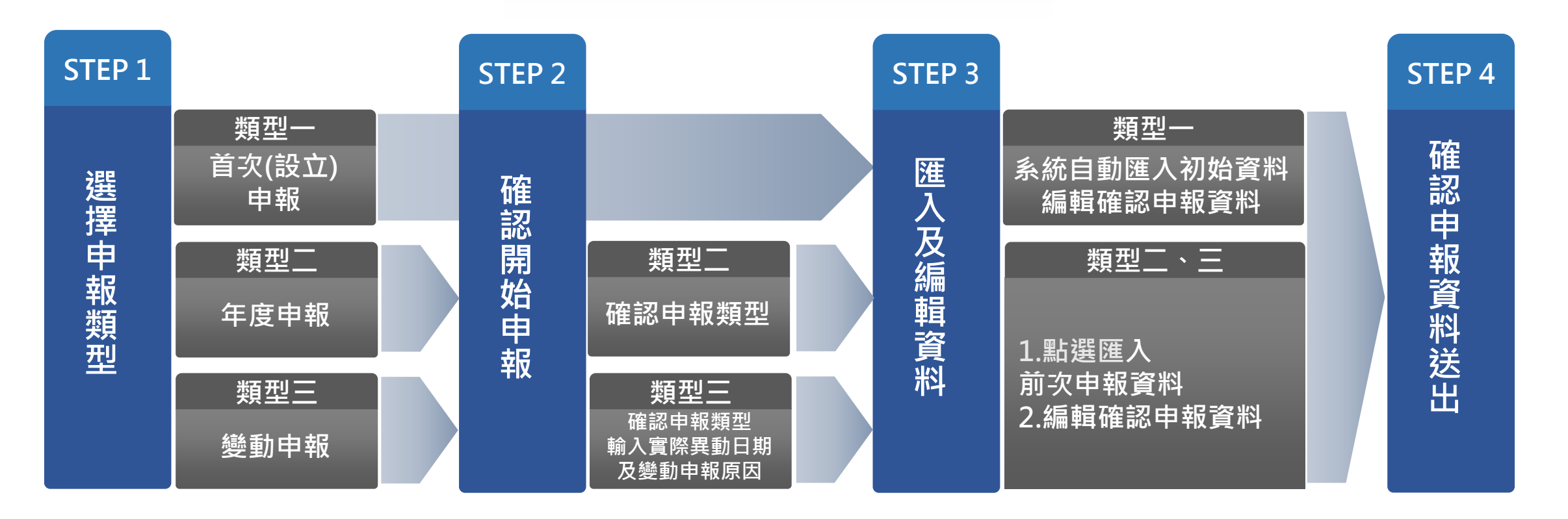

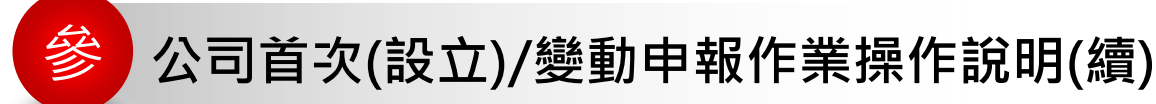

# **首次(設立)申報作業Step By Step**

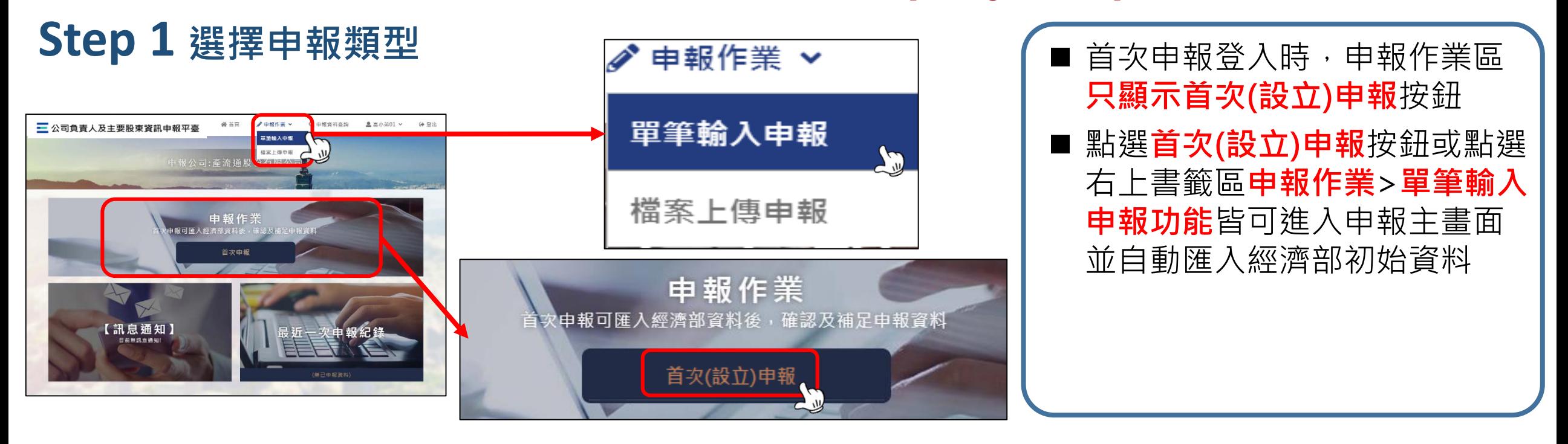

**Step 1選擇首次(設立)申報後,進入Step 2編輯資料**

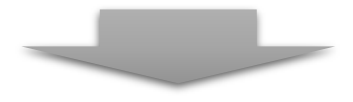

#### 參 **公司首次(設立)/變動申報作業操作說明(續)**

# **Step 2 編輯資料 首次(設立)申報作業Step By Step**

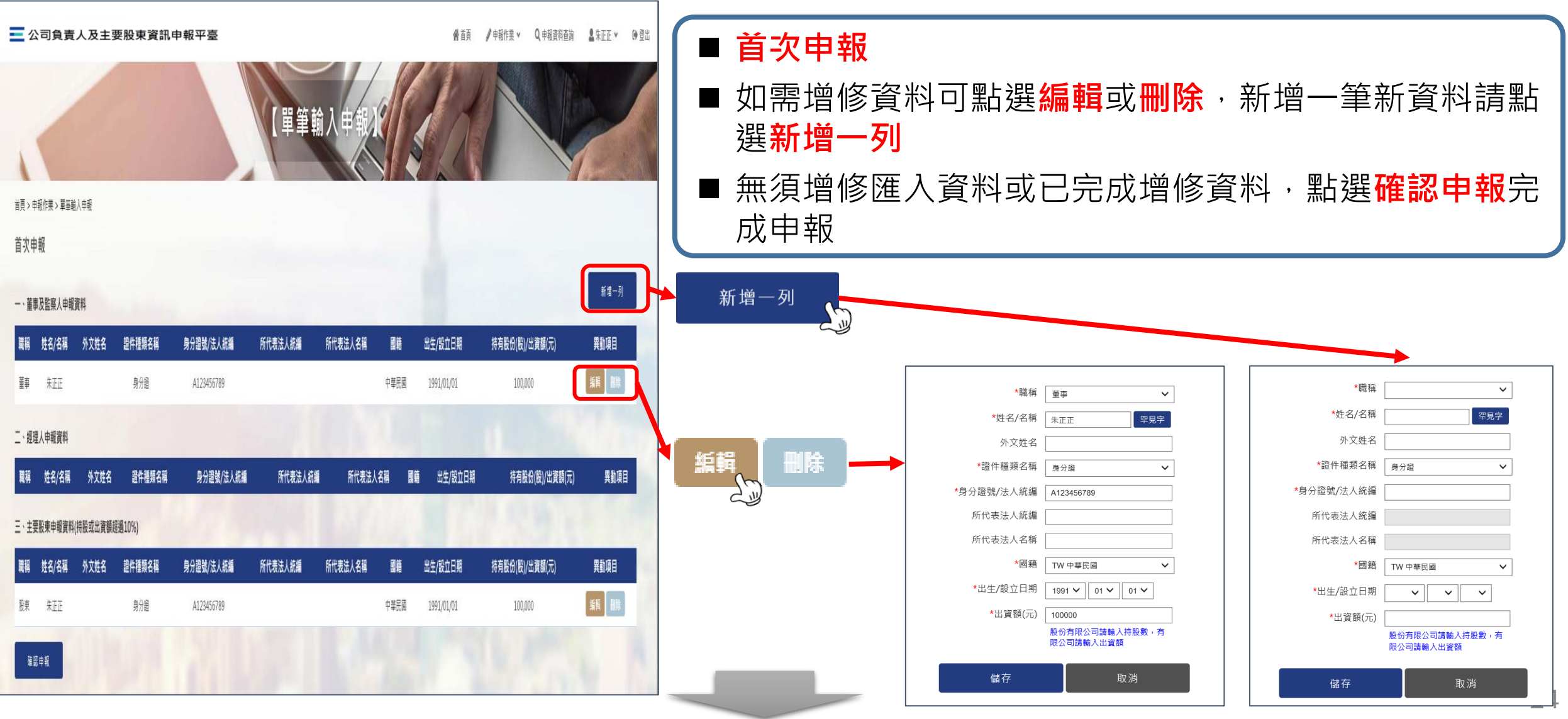

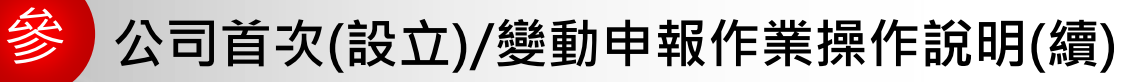

# **首次(設立)申報作業Step By Step**

#### **Step 4 確認申報資料送出**

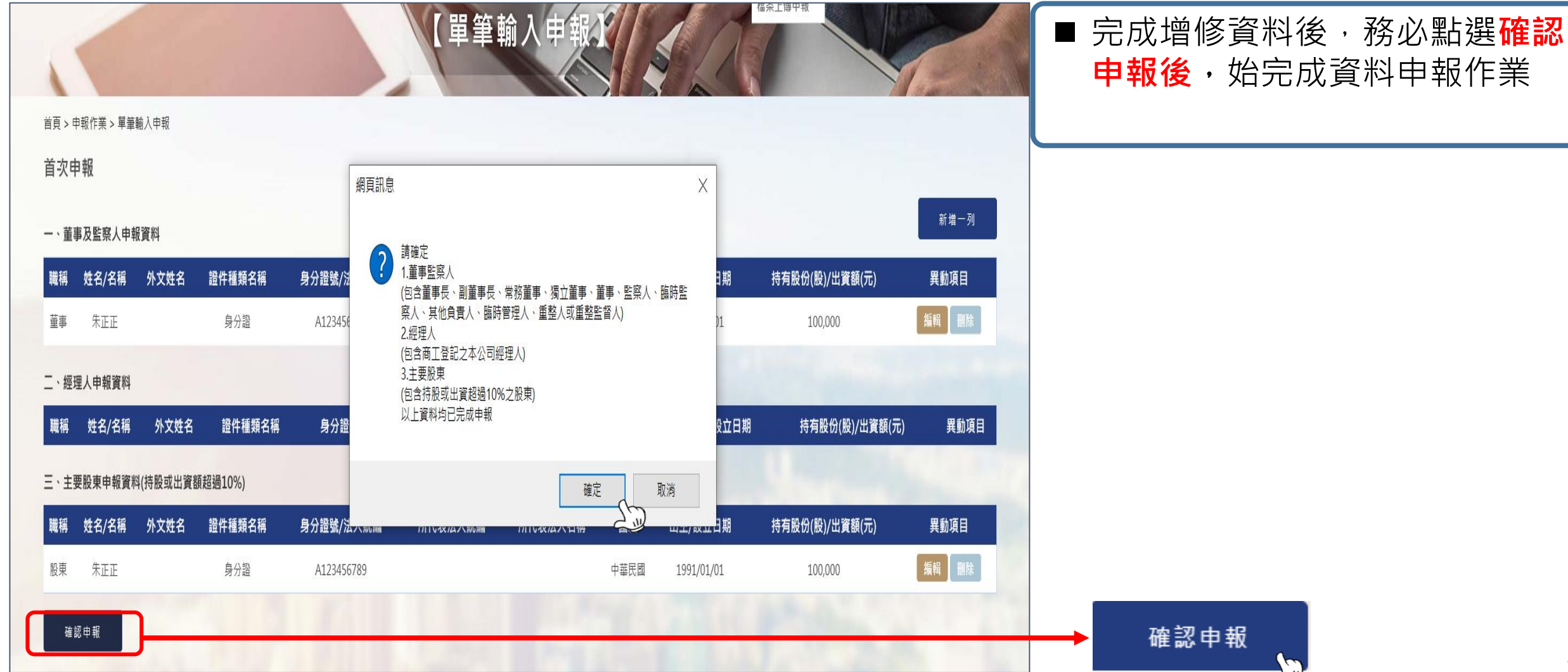

#### 參 **公司首次(設立)/變動申報作業操作說明(續)**

#### **Step 1 選擇申報類型 變動申報作業Step By Step**

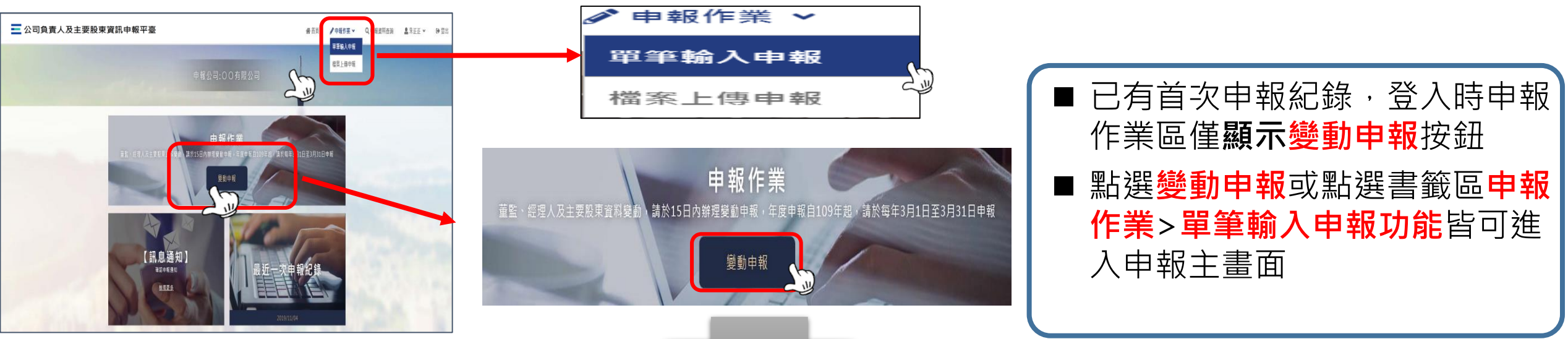

#### **Step 2 確認並開始申報**

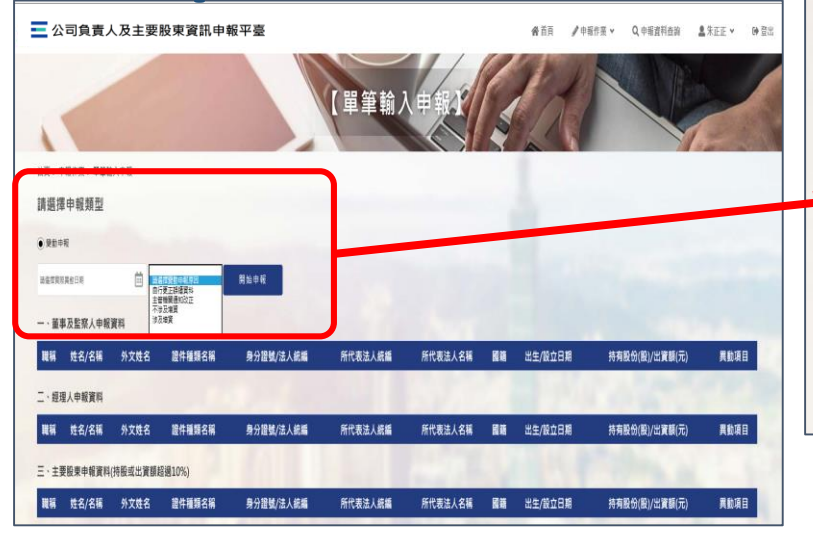

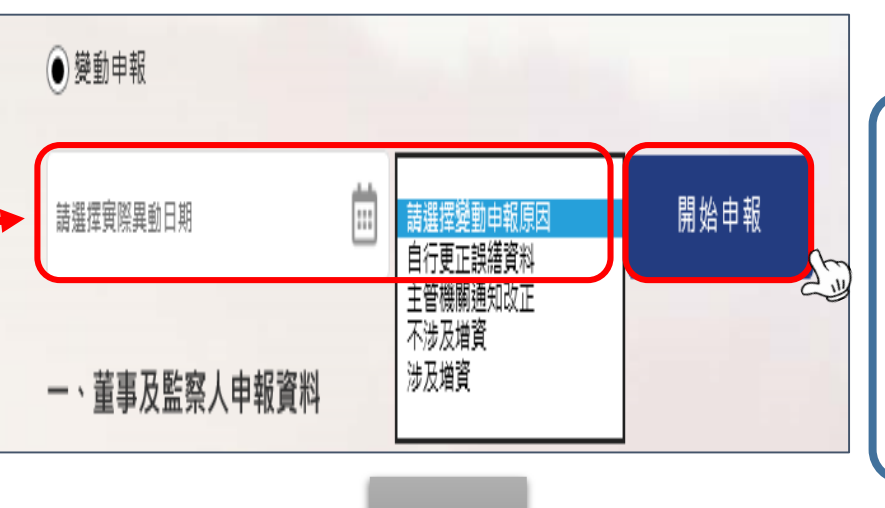

■ 選擇或輸入實**際異動日期(必輸)**  選擇**變動申報原因(必輸)** ■ 點選**開始申報** 

#### 參 **公司首次(設立)/變動申報作業操作說明(續)**

# **變動申報作業Step By Step**

## **Step 3 匯入前次申報資料**

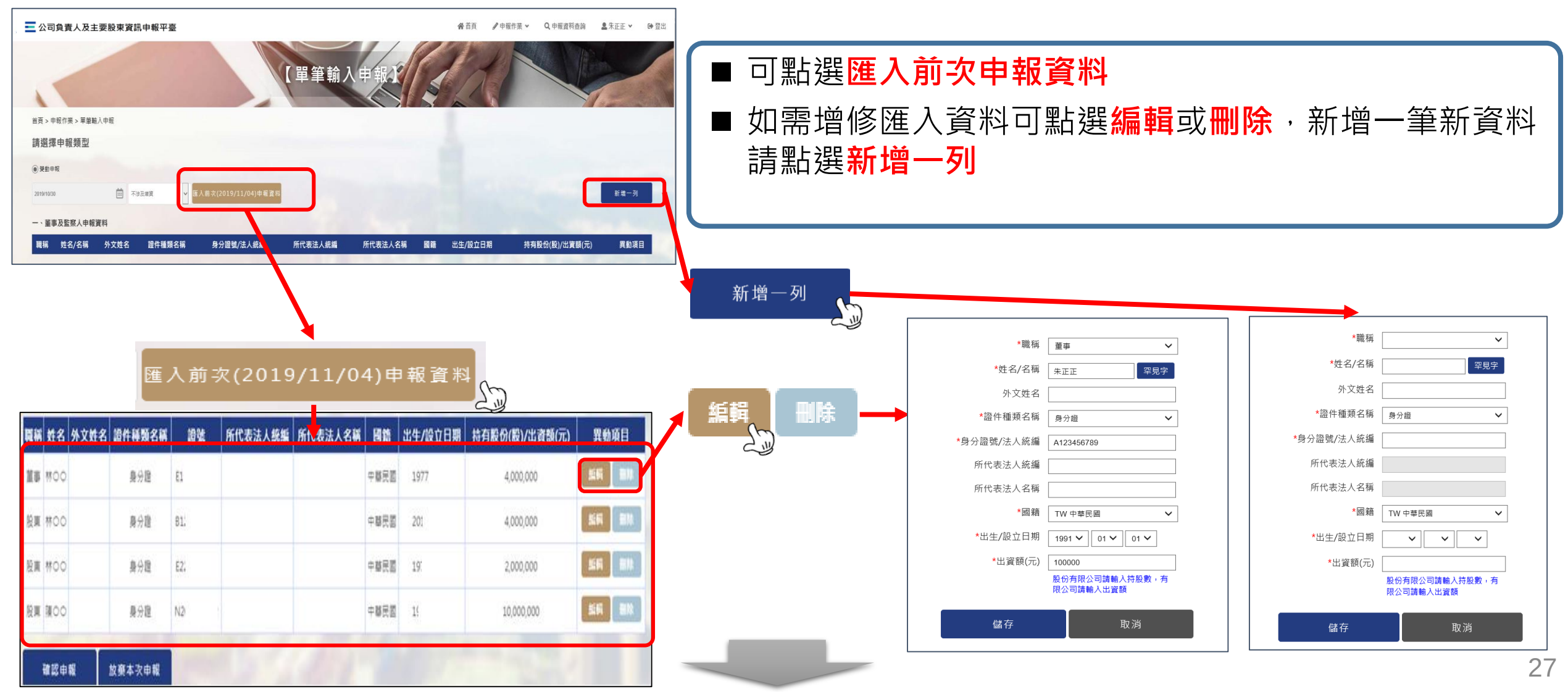

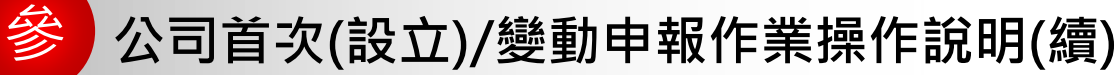

# **變動申報作業Step By Step**

### **Step 4 確認申報資料送出**

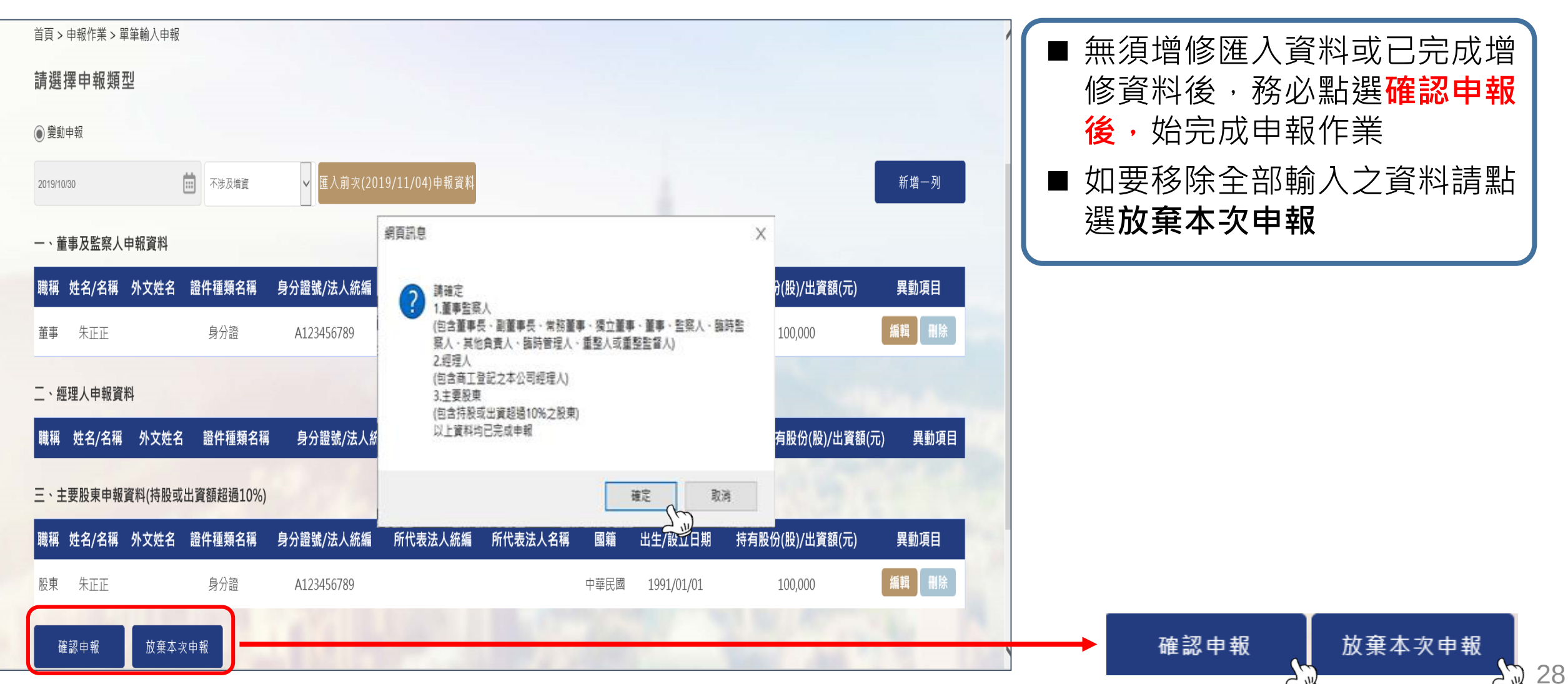

## 各 公司首次(設立)/變動申報作業操作說明(續) 檔案上傳申報

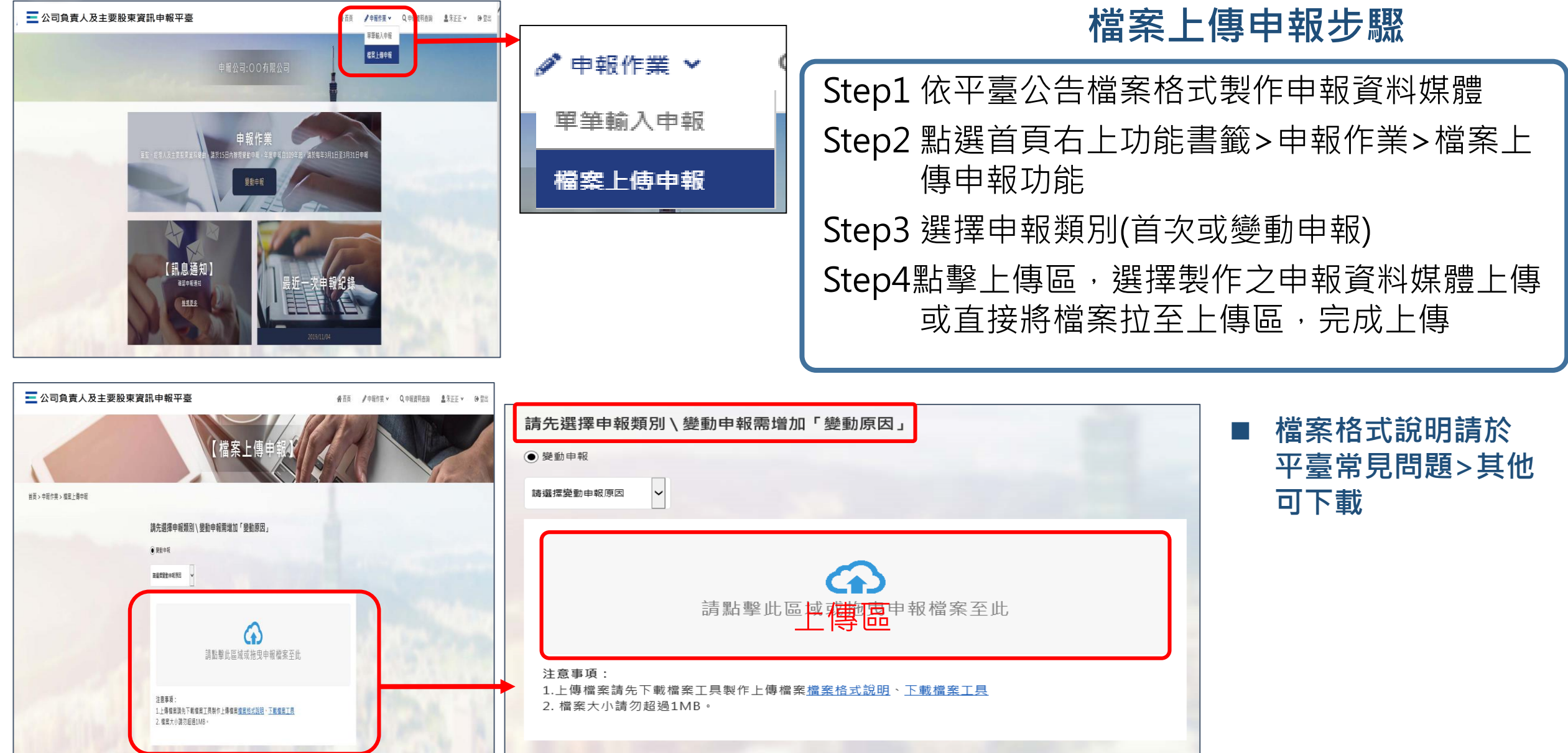

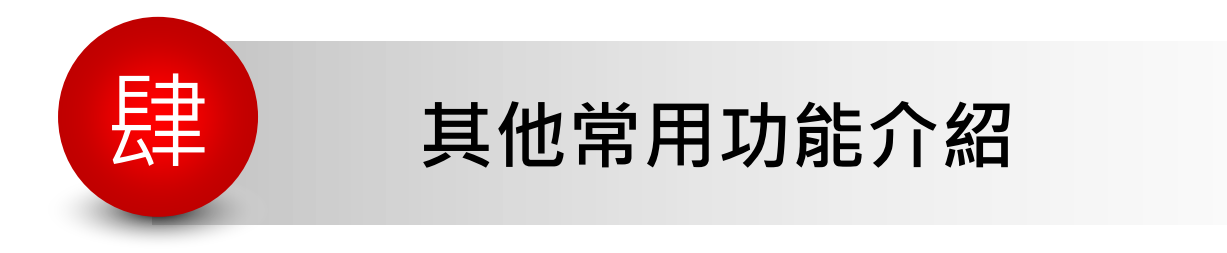

 **基本資料維護 忘記密碼 忘記帳號**

# <sup>參</sup> **其他常用功能介紹 首頁功能書籤區-基本資料維護**

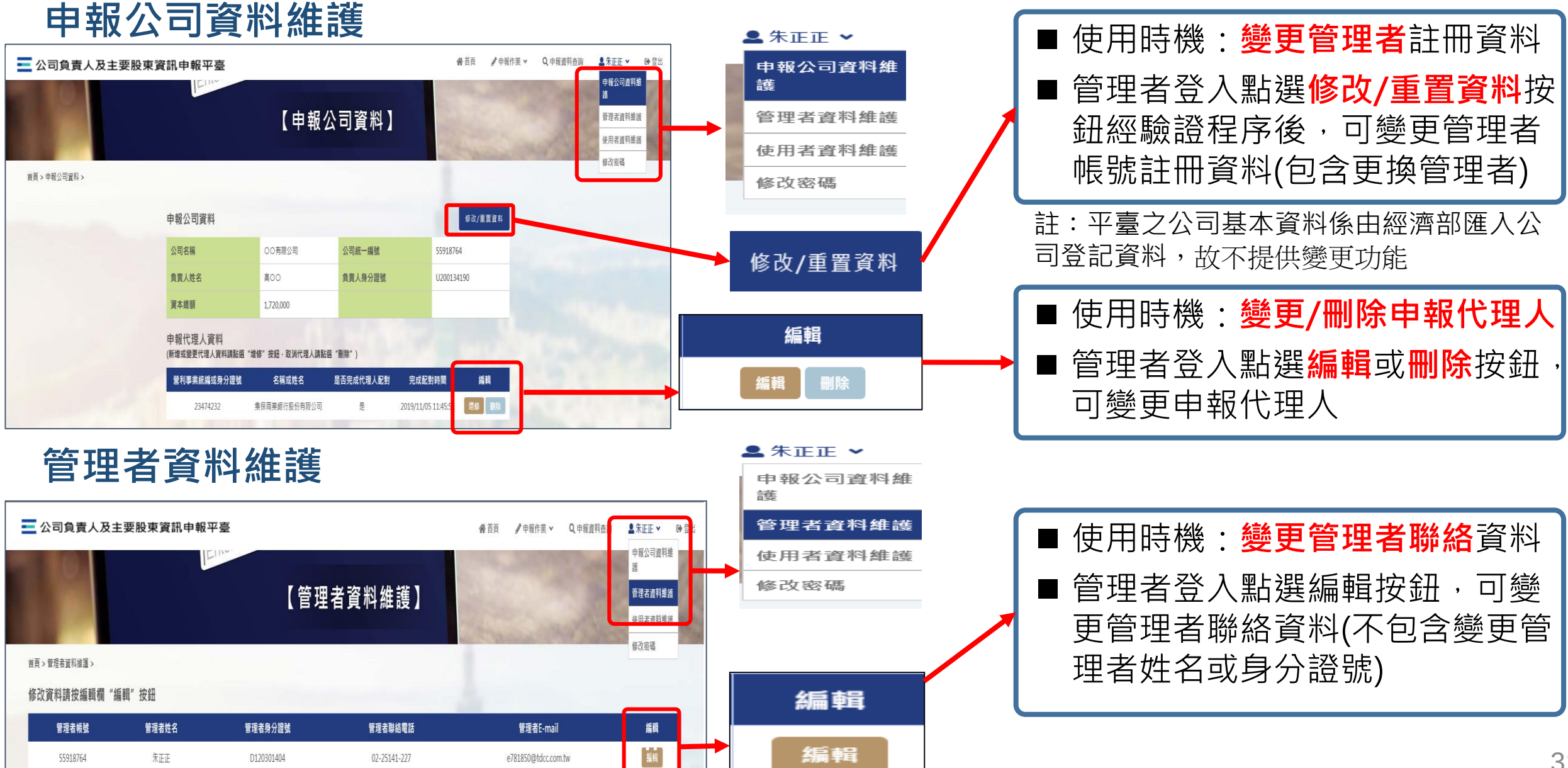

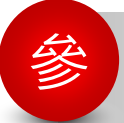

# 參 **其他常用功能介紹 首頁功能書籤區-基本資料維護**

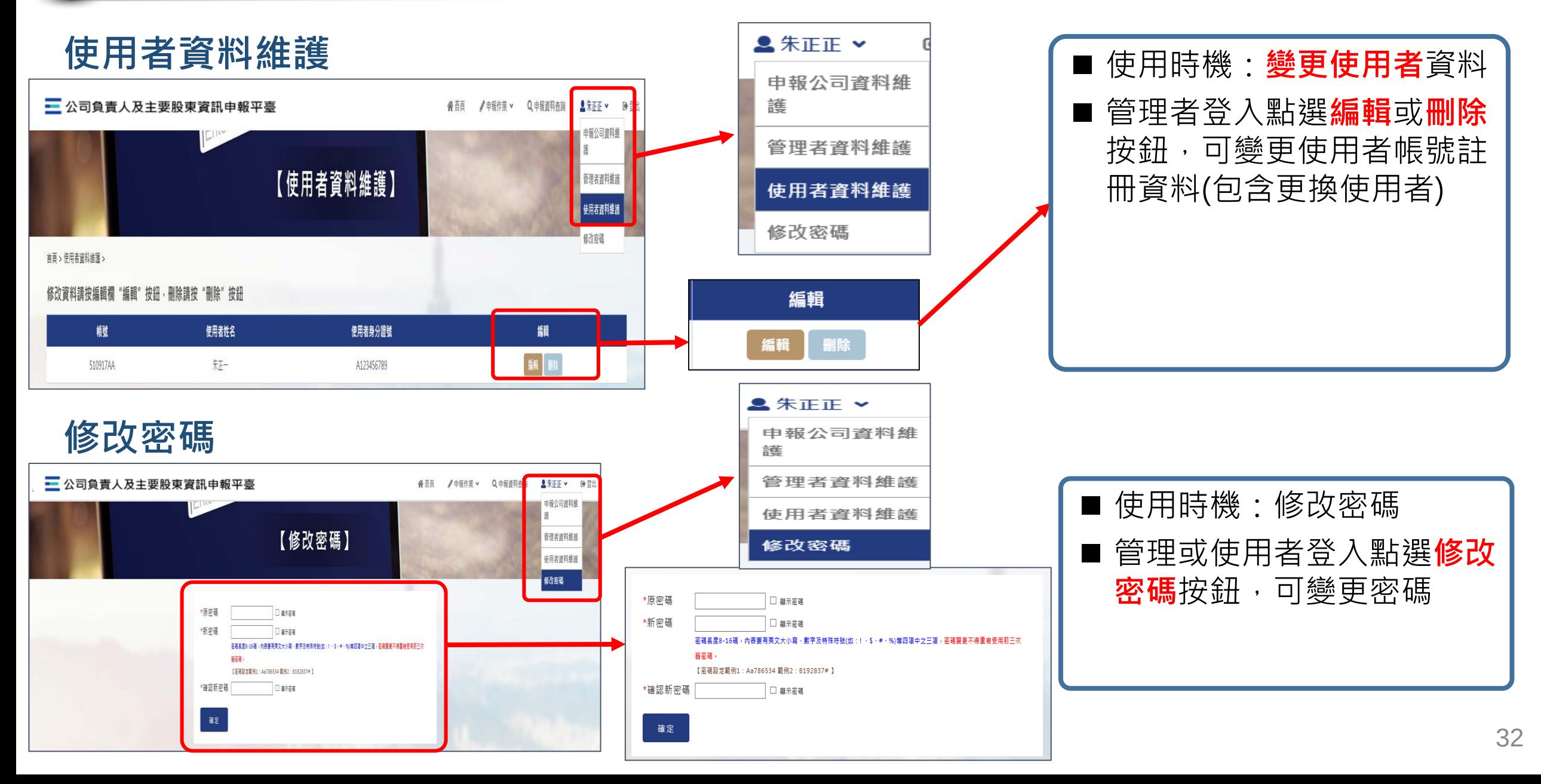

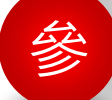

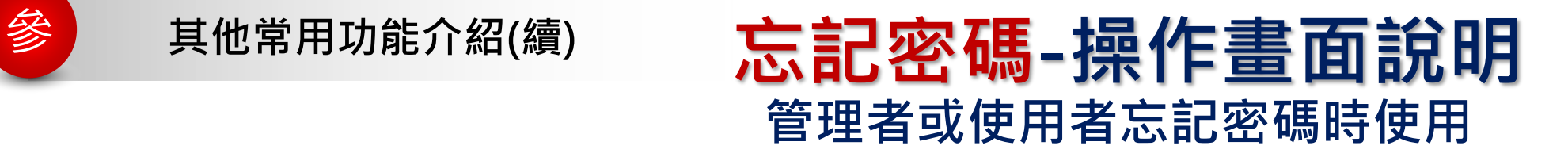

## 1. **於登入頁點選"忘記密碼"**

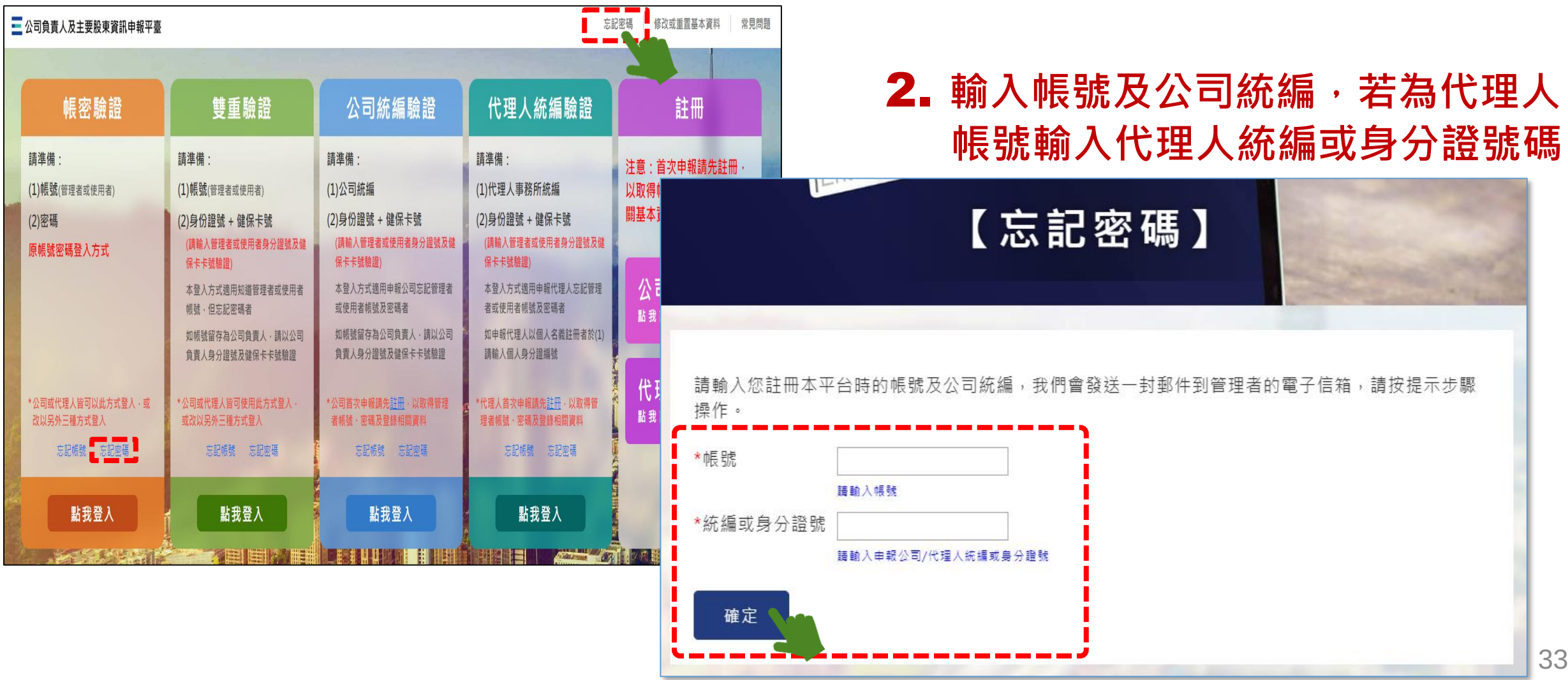

### 3. **系統發送"忘記密碼通知信"至管理者信箱**

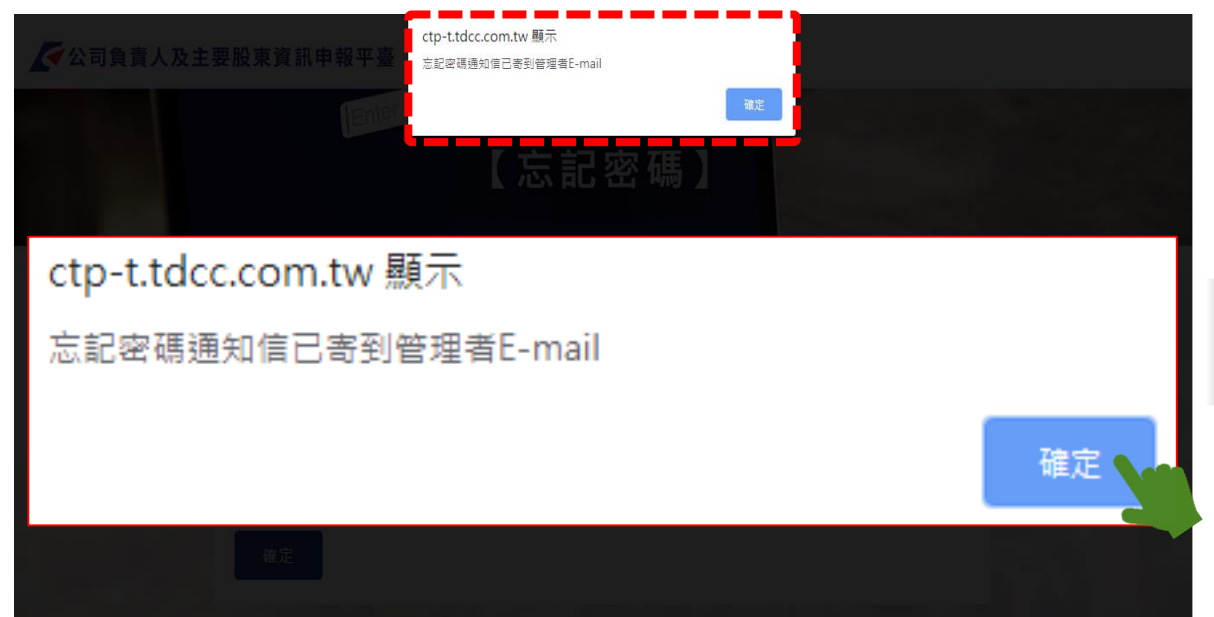

### 4. **於登入頁輸入帳號及初始密碼**

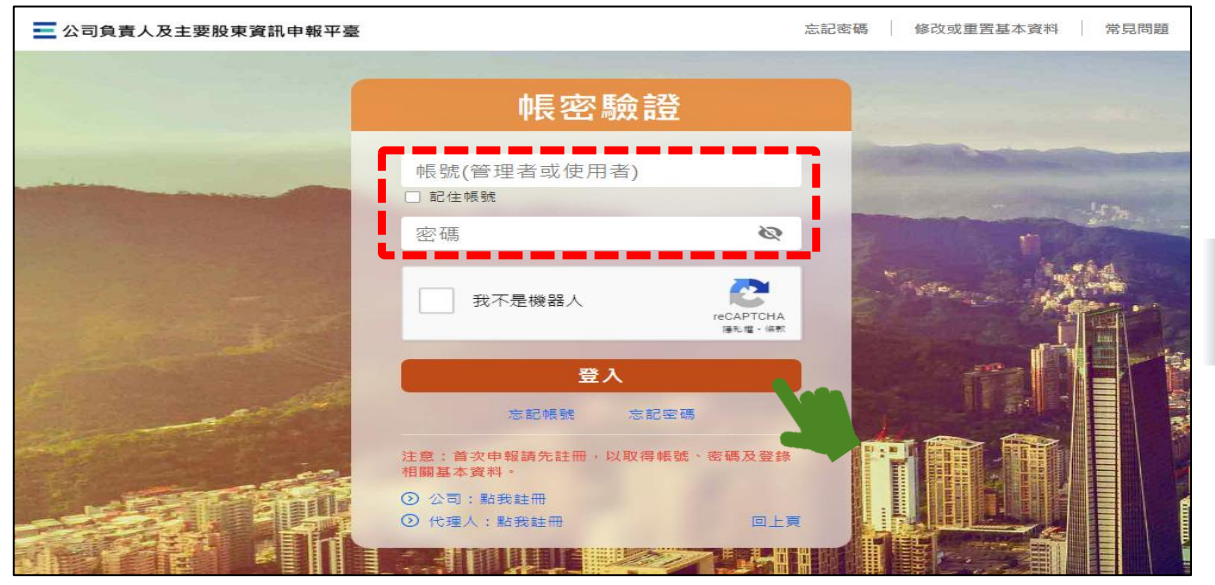

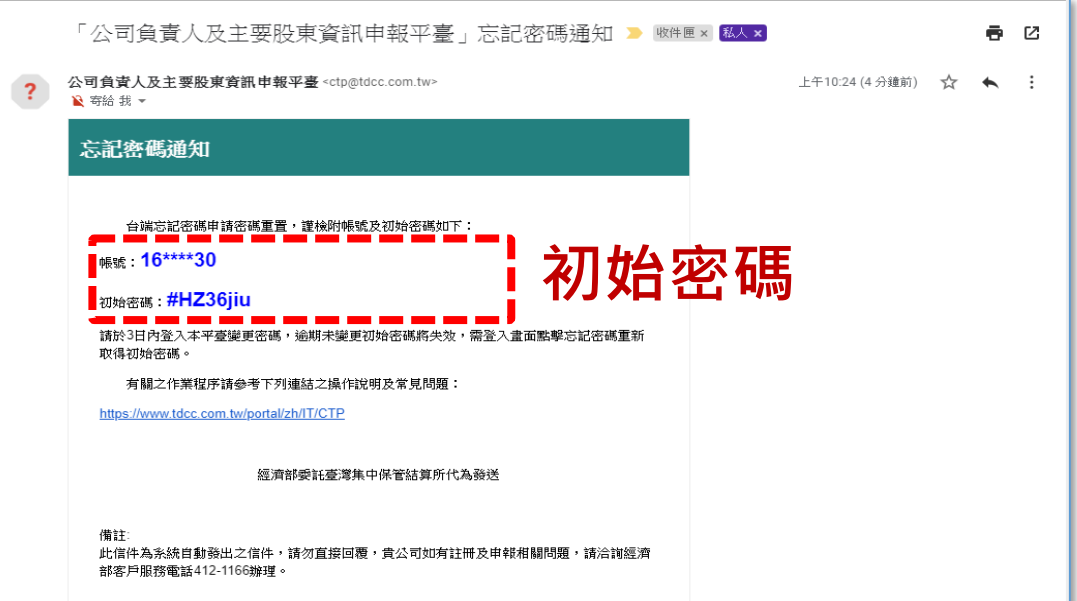

#### 5. **變更"新密碼"後導入登入頁**

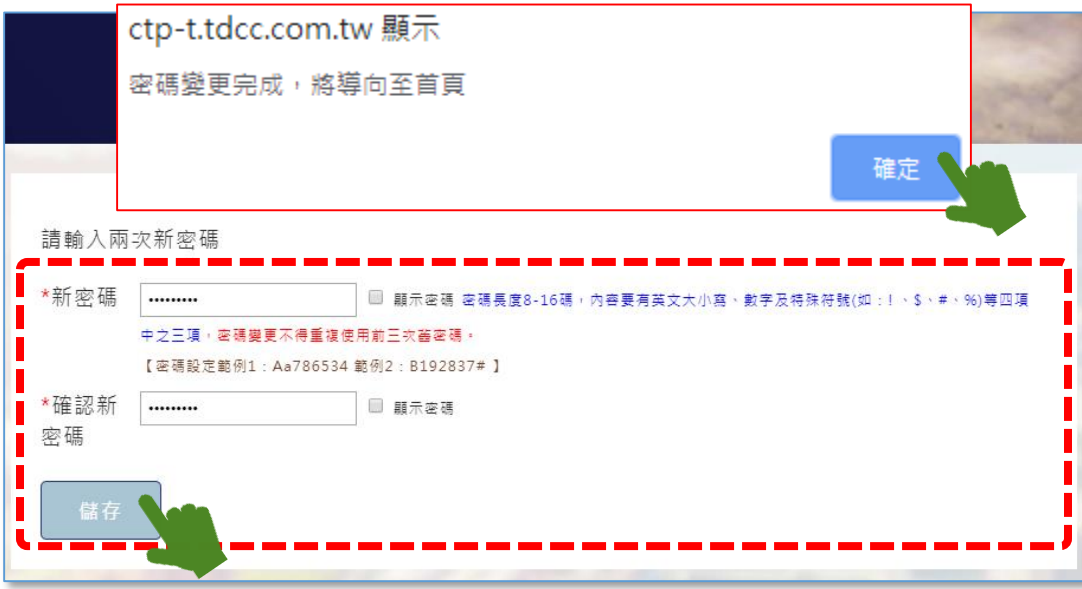

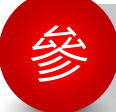

參 **其他常用功能介紹(續)**

# **忘記帳號/修改或重置基本資料-操作畫面說明**

#### **有下列情形時使用:**

- 1) **管理者忘記帳號欲查詢時**
- 2) **修改公司之管理者基本資料時**
- 3) **欲變更管理者帳號時**
- 4) **變更管理者**Email**時**
- **註:公司欲變更/新增使用者帳號資料,請由公司之管理者登入後,於首頁上方功能頁籤 點選管理者姓名>使用者資料維護功能辦理**

## 1. **於登入頁點選"忘記帳號或下方修改或重置基本資料" 情境:申報公司忘記帳號/修改或重置基本資料**

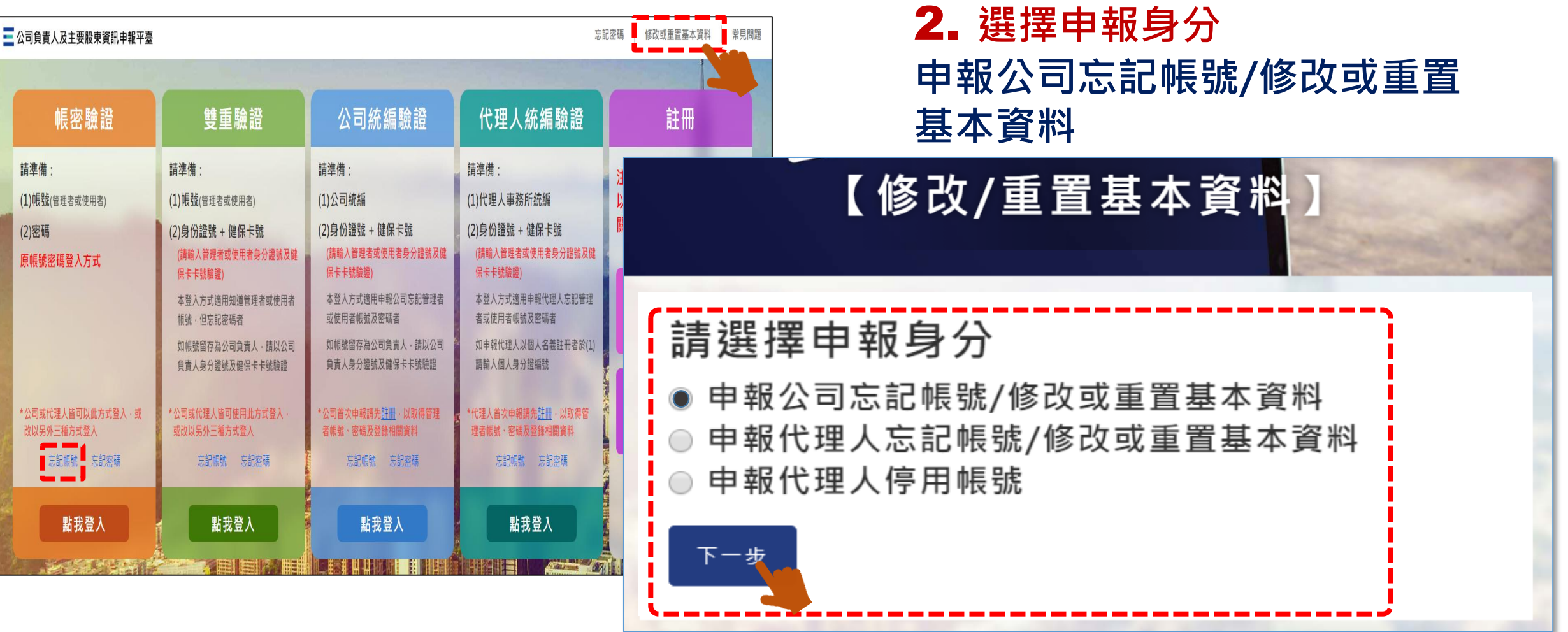

#### **情境:申報公司忘記帳號/修改或重置基本資料**

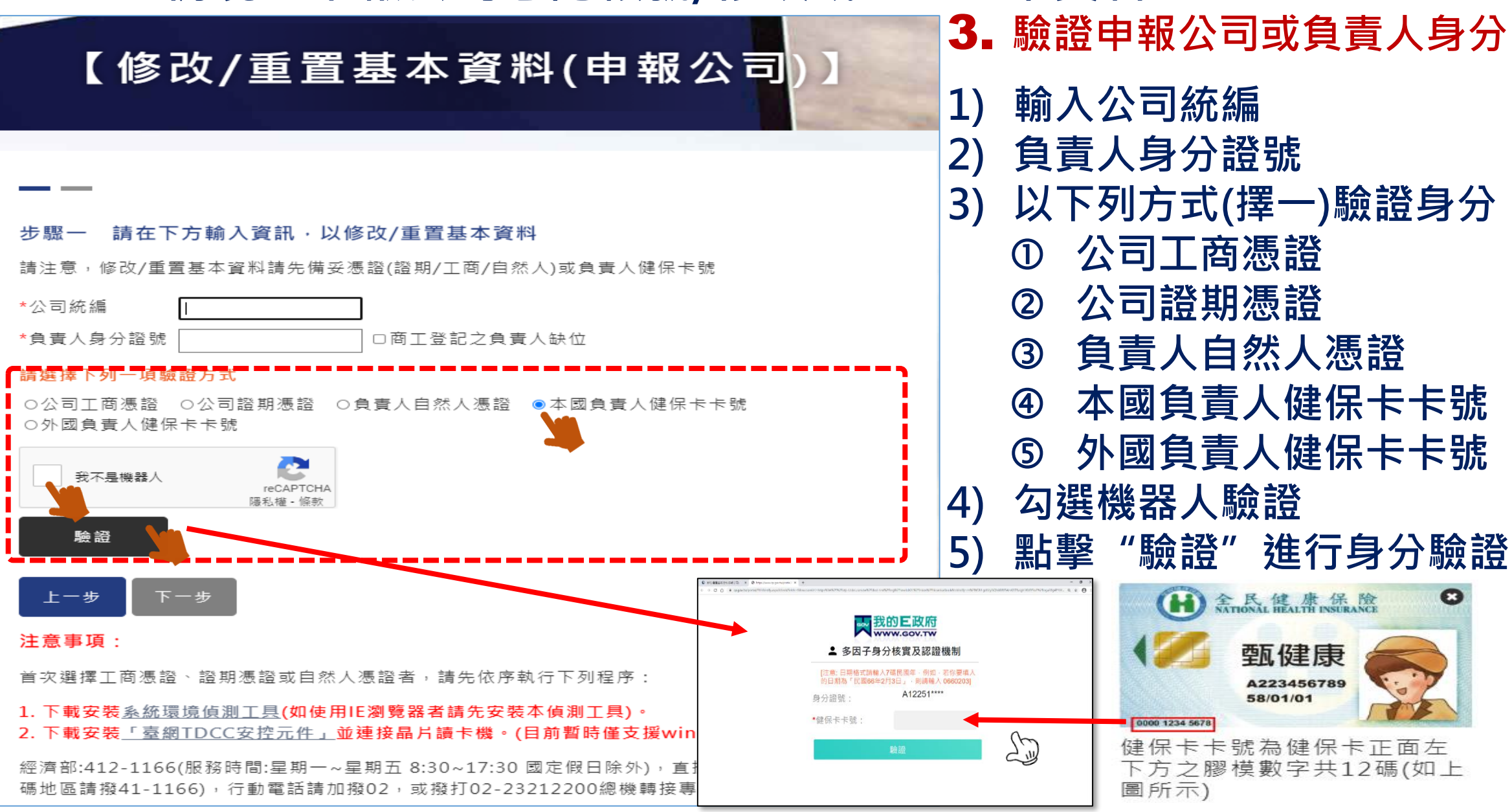

## **情境:申報公司忘記帳號/修改或重置基本資料**

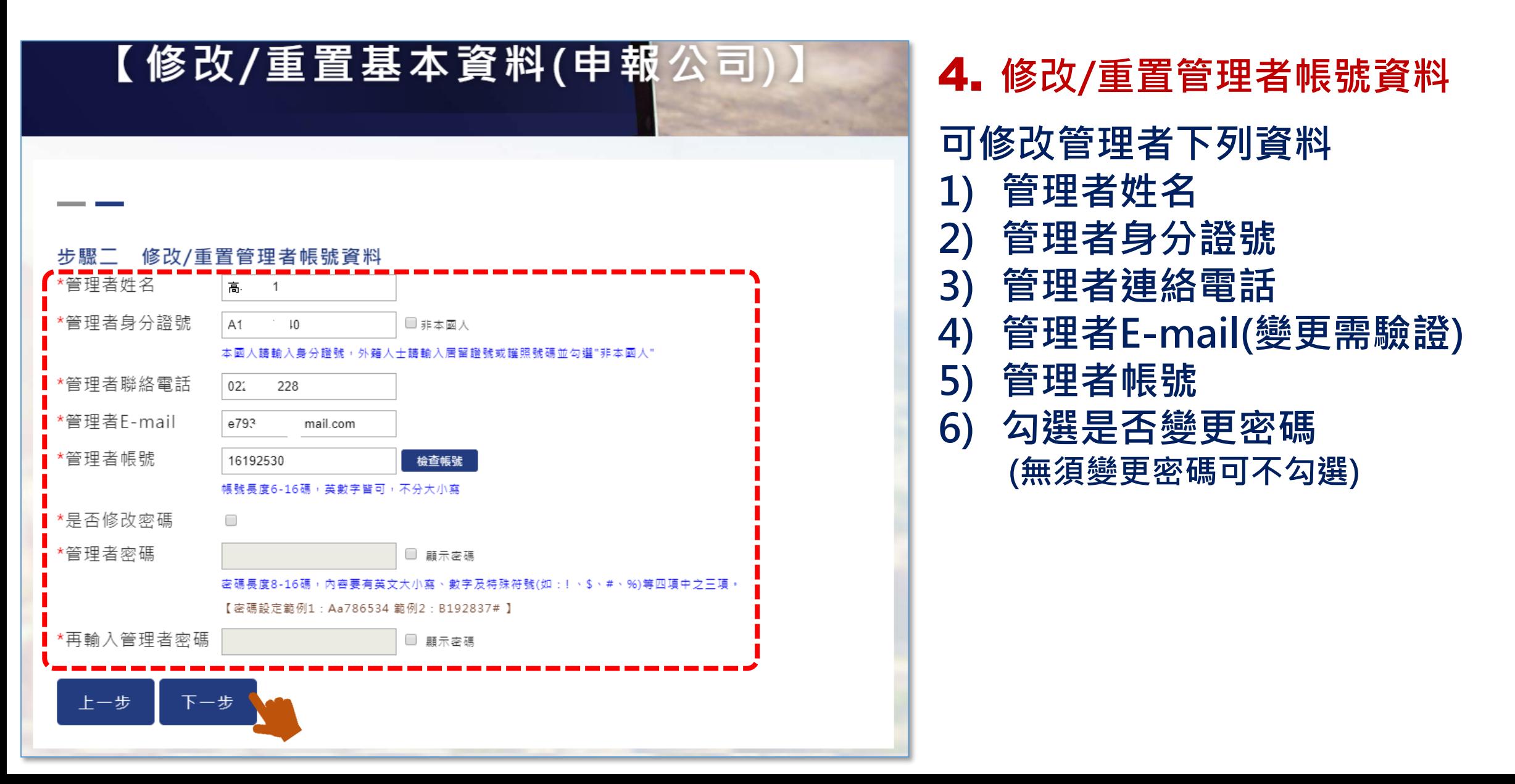

## **情境:申報公司忘記帳號/修改或重置基本資料**

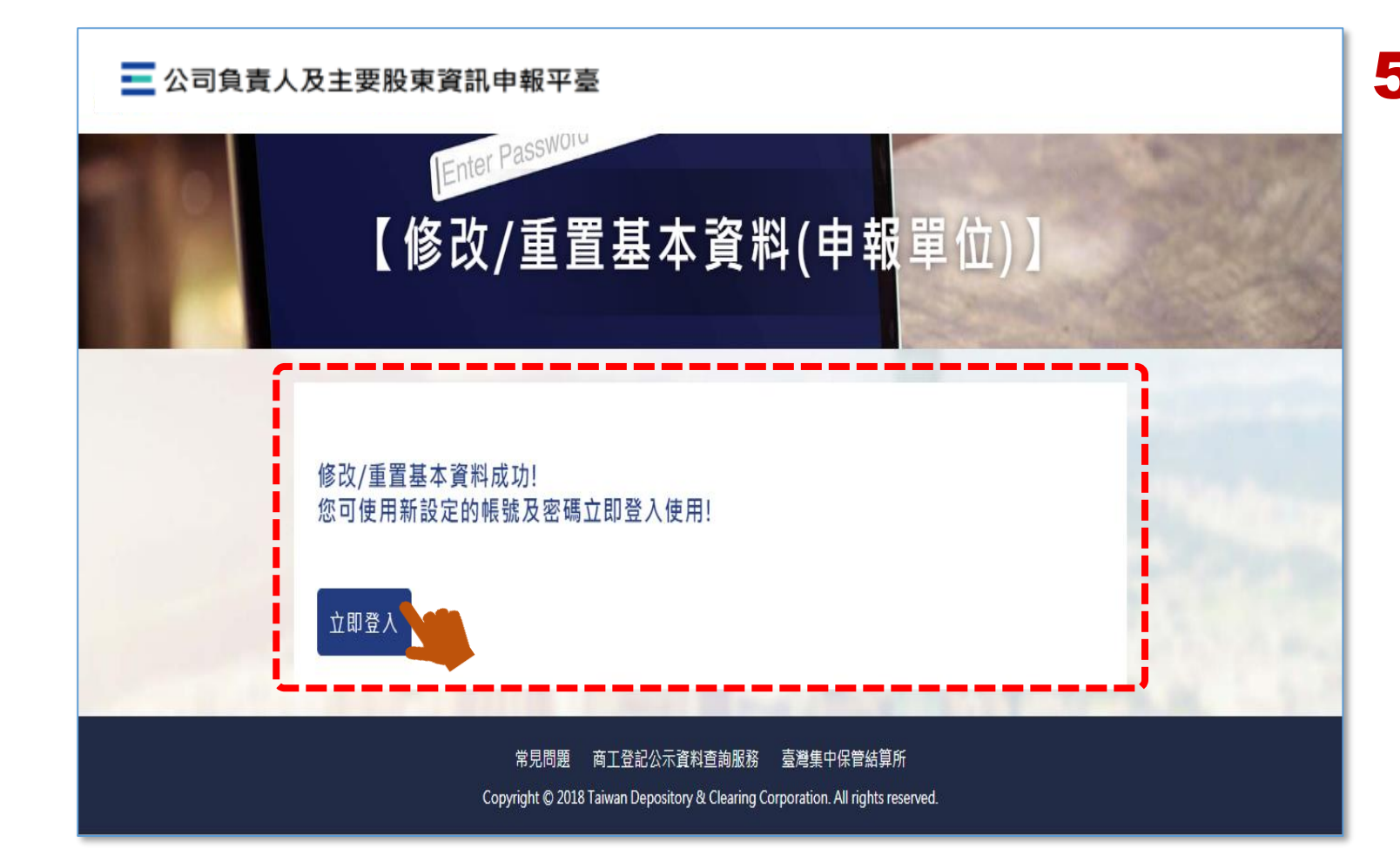

## 5. **修改/重置基本資料成功 點選立即登入可回登入頁**

# THE END

平臺相關問題詢問方式如下

經濟部客服專線: 412-1166(服務時間:星期一~星期五 8:30~17:30, 國定假日除 外), 市話直接撥打毋需加撥區碼 (六碼地區請撥 41-1166), 行動電話請加撥 02。